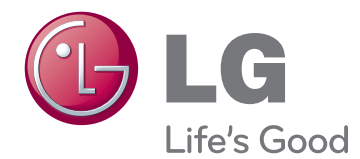

# OWNER'S MANUAL MONITOR SIGNAGE

Please read this manual carefully before operating the your set and retain it for future reference.

47VL10 MONITOR SIGNAGE MODEL

[www.lg.com](http://www.lg.com)

# **CONTENTS**

## **[LICENSES](#page-2-0)**

### **[ASSEMBLING AND](#page-3-0)  [PREPARING](#page-3-0)**

- [Accessories](#page-3-0)
- [Optional Accessories](#page-4-0)
- [Parts and buttons](#page-5-0)
- [Connecting the stand](#page-6-0)
- [Connecting the Speakers](#page-6-0)
- [Connecting stand hole cover](#page-8-0)
- [To install Portrait](#page-8-0)
- [Installing on a wall](#page-9-0)

### **[REMOTE CONTROL](#page-10-0)**

### **[USING THE MONITOR SET](#page-11-0)**

- [Connecting to a PC](#page-11-0)
- 12 [Using the input list](#page-11-0)
- [RGB connection](#page-12-0)
- [HDMI/DVI connection](#page-12-0)
- [HDMI connection](#page-13-0)
- [Connecting to the LAN](#page-13-0)
- [LAN connection](#page-13-0)

### **[CUSTOMIZING SETTINGS](#page-14-0)**

- [Accessing main menus](#page-14-0)
- [PICTURE settings](#page-15-0)
- [AUDIO settings](#page-19-0)
- [TIME settings](#page-20-0)
- [OPTION settings](#page-21-0)
- [INFORMATION settings](#page-24-0)

### **[MAKING CONNECTIONS](#page-25-0)**

- [Connecting to a HD receiver, DVD,](#page-26-0)  [Camcorder, Camera, Gaming Device or](#page-26-0)  [VCR player](#page-26-0)
- [HDMI connection](#page-26-0)
- [HDMI/DVI connection](#page-26-0)
- [AV\(CVBS\) connection](#page-27-0)

### **[TROUBLESHOOTING](#page-28-0)**

### **[SPECIFICATIONS](#page-31-0)**

### **[CONTROLLING THE](#page-34-0)  [MULTIPLE PRODUCT](#page-34-0)**

- [Connecting the cable](#page-34-0)
- [RS-232C Configurations](#page-34-0)
- [Communication Parameter](#page-34-0)
- [Command reference list](#page-35-0)
- [Transmission / Receiving protocol](#page-37-0)
- [IR CODES](#page-46-0)

# <span id="page-2-0"></span>**LICENSES**

Supported licenses may differ by model. For more information of the licenses, visit www.lg.com.

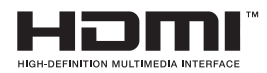

HDMI, the HDMI logo and High-Definition Multimedia Interface are trademarks or registered trademarks of HDMI Licensing LLC.

# <span id="page-3-0"></span>**ASSEMBLING AND PREPARING**

## **Accessories**

Check your product box for the following items. If there are any missing accessories, contact the local dealer where you purchased your product. The illustrations in this manual may differ from the actual product and accessories.

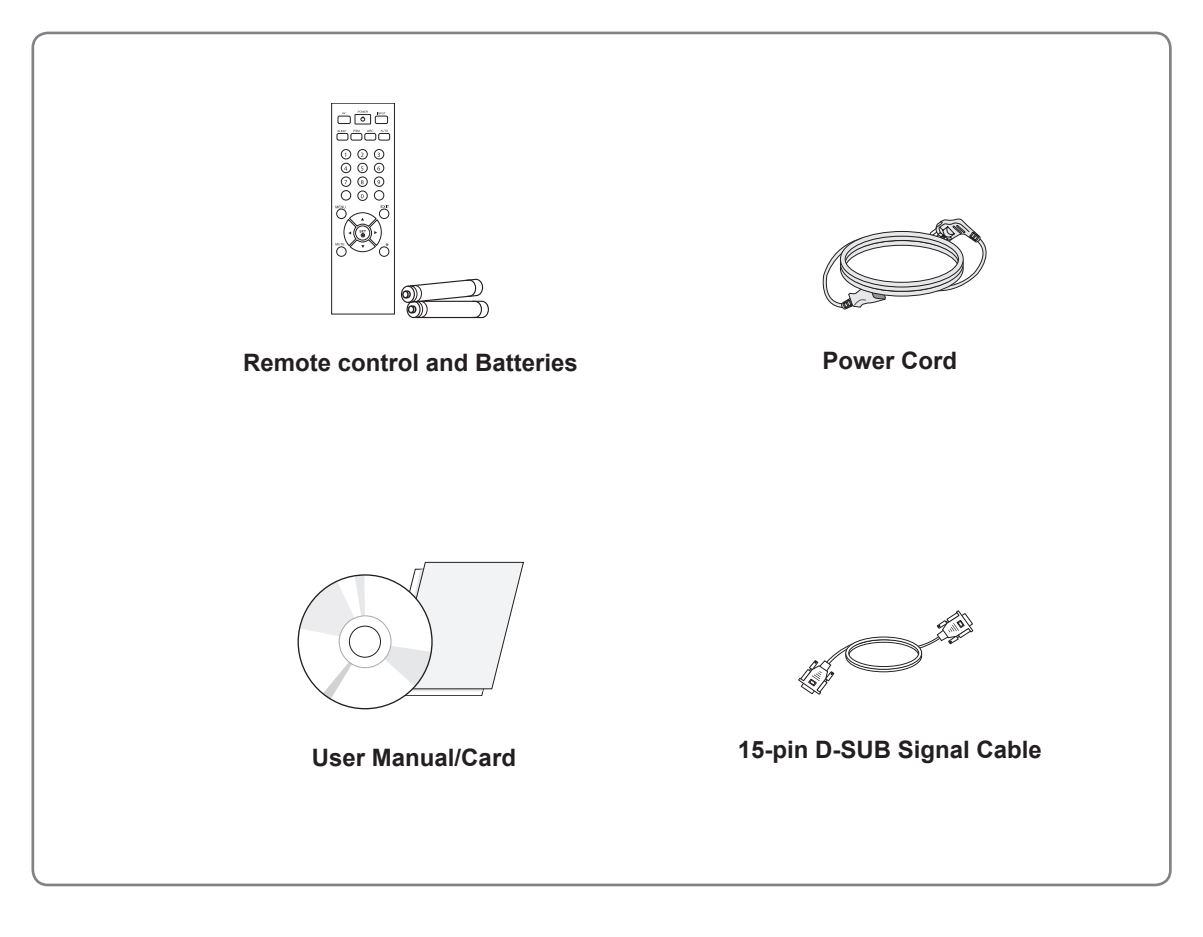

# **CAUTION**

- Do not use any pirated items to ensure the safety and product life span.
- Any damages or injuries by using pirated items are not covered by the warranty.

## **NOTE**

- The accessories supplied with your product may vary depending on the model.
- Product specifications or contents in this manual may be changed without prior notice due to upgrade of product functions.

## <span id="page-4-0"></span>**Optional Accessories**

Without prior notice, optional accessories are subject to change to improve the performance of the product, and new accessories may be added. The illustrations in this manual may differ from the actual product and accessories.

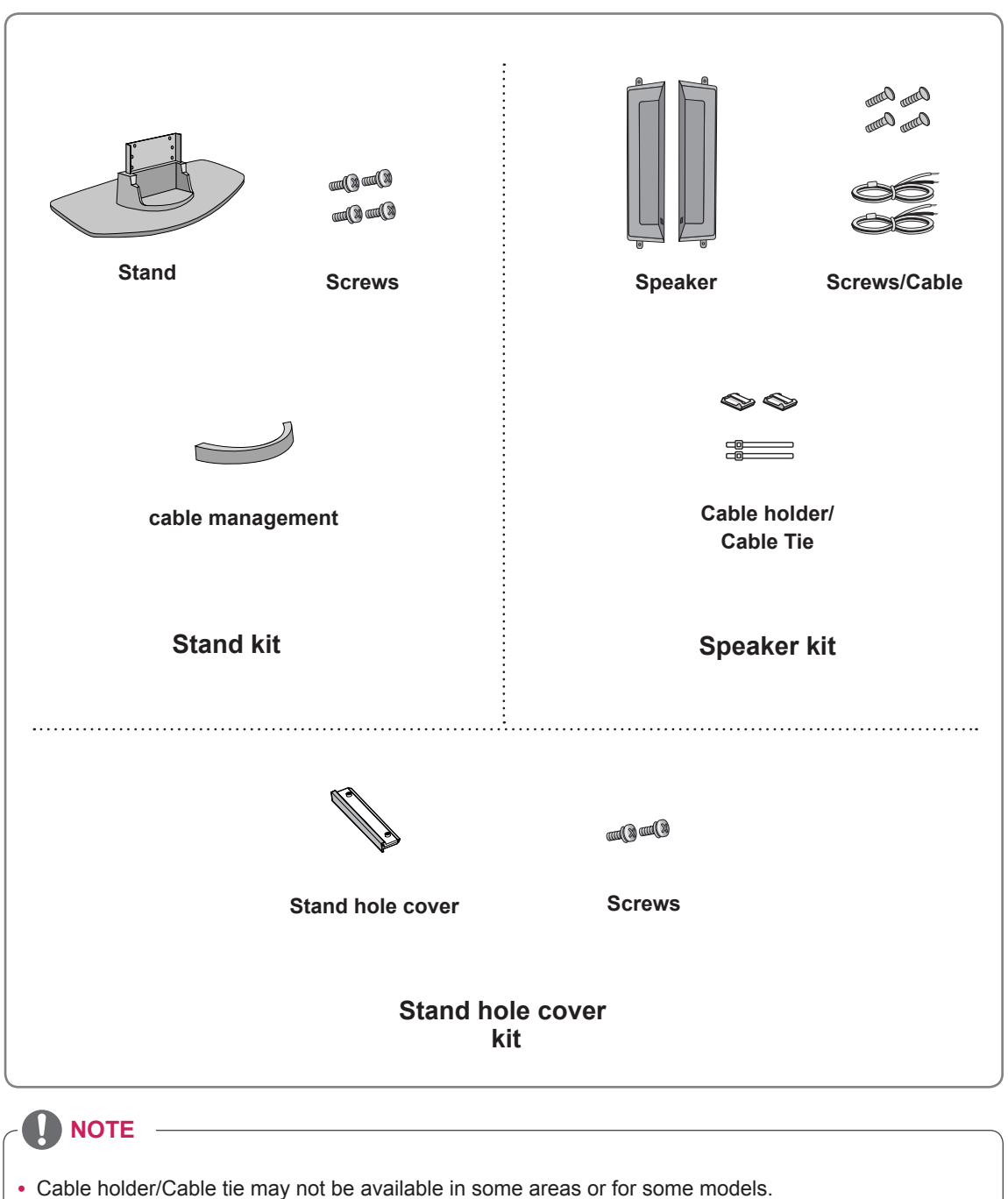

- Optional accessories are not included for all models.
	- Download from Www.Somanuals.com. All Manuals Search And Download.

## <span id="page-5-0"></span>**Parts and buttons**

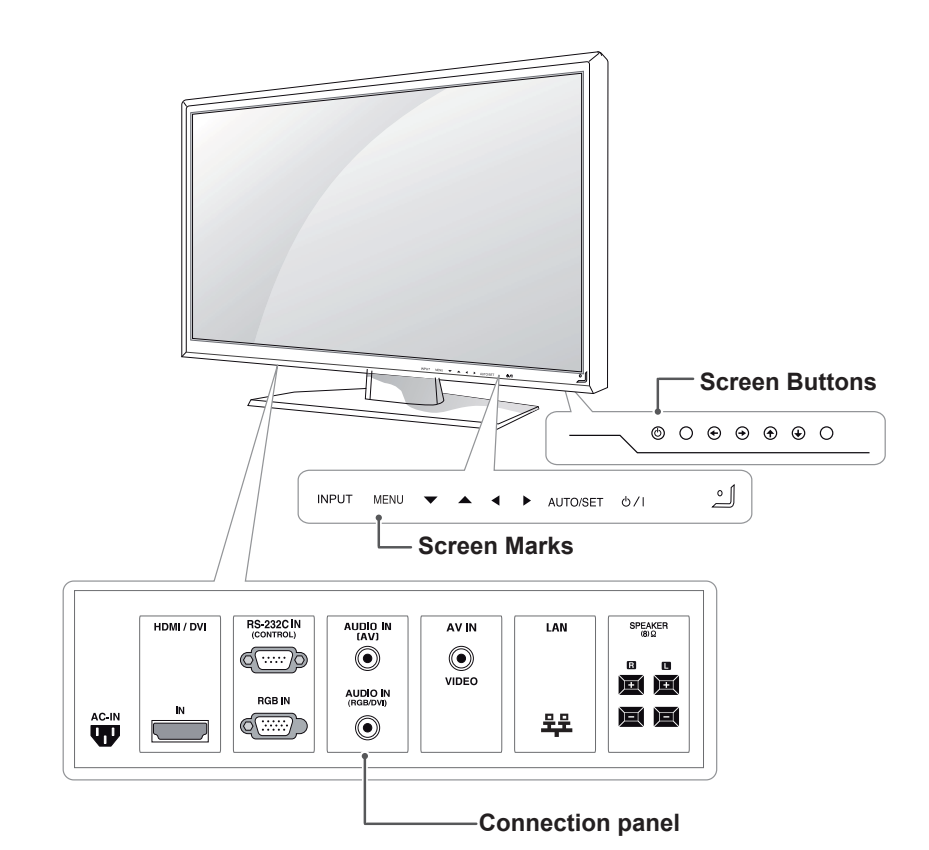

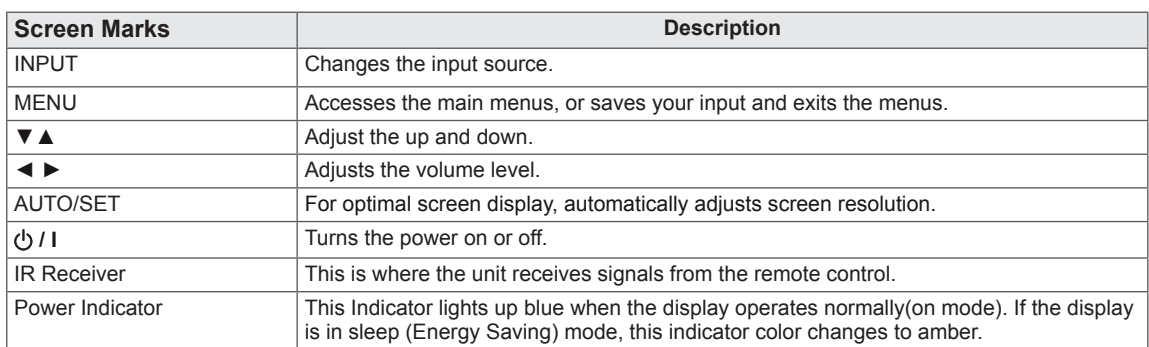

## **NOTE**

• You can set the Power indicator to on or off by selecting **OPTION** in the main menus.

## <span id="page-6-0"></span>**Connecting the stand**

- Only on some models.

1 Take the parts for the stand out of the box and assemble them as shown in the picture.

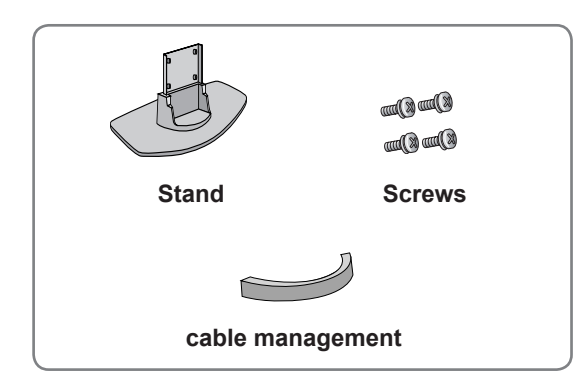

2 Place a soft cloth on the table and put the product with the screen facing downward. Connect the stand as shown in the following picture.

## **Connecting the Speakers**

- Only on some models.
- 1 Mount the product onto the speaker by using a screw as shown in the following connect the speaker cable.

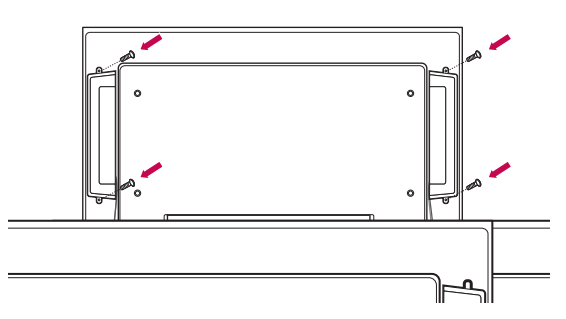

2 After installing your speakers, use holders and cable ties to organize the speaker cables. (This feature is not available in all model.)

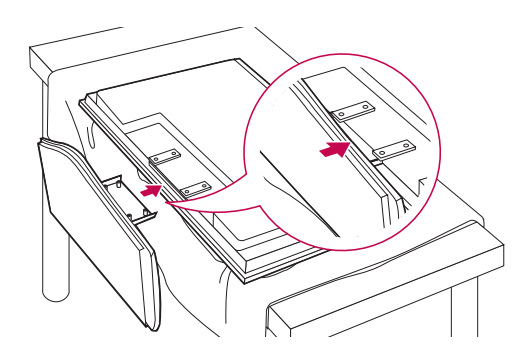

3 Use the screws to secure the stand on the rear side of the product as shown in the diagram.

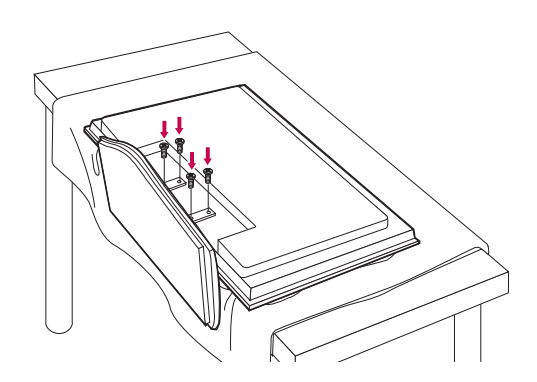

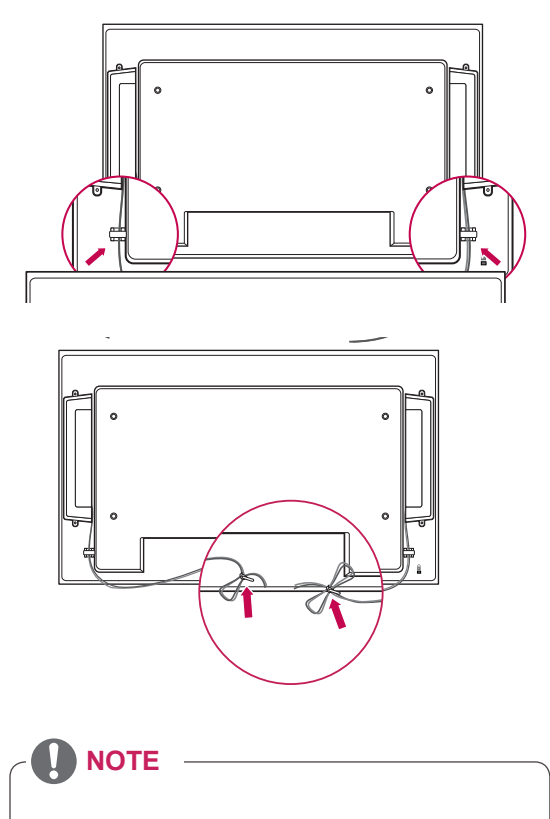

• Connect the speaker terminals noting the correct polarity.

## **Cable Management**

- Only on some models.

1 Arrange the cables in the center as shown in the following picture.

2 Fit the cable management to the back to help manage the cables.

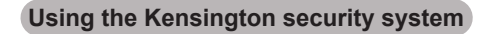

The Kensington security system connector is located at the back of the Monitor set. For more information of installation and using, refer to the manual supplied with the Kensington security system or visit http://www.kensington.com.

Connect the Kensington security system cable between the Monitor set and a table.

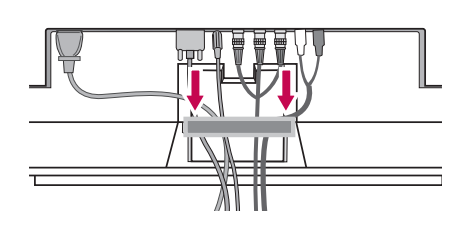

3 For removing the cable management, hold the Cable management with both hands and pull it downward.

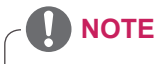

• The Kensington security system is optional. You can obtain additional accessories from most electronics stores.

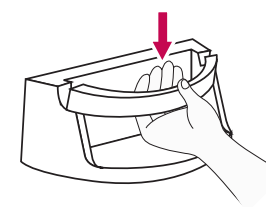

## **NOTE**

- Do not use the cable management as a handle for the Monitor.
- The illustrations in this manual may differ from actual cable interfaces.

## <span id="page-8-0"></span>**Connecting stand hole cover**

- Only on some models.

1 Take the parts for the stand out of the box and assemble them as shown in the picture.

## **To install Portrait**

- Only on some models.

When installing Portrait, rotate it clockwise based on its front.

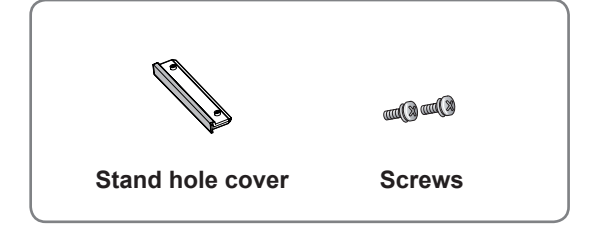

2 Place a soft cloth on the table and put the product with the screen facing downward. Connect the stand hole cover as shown in the following picture.

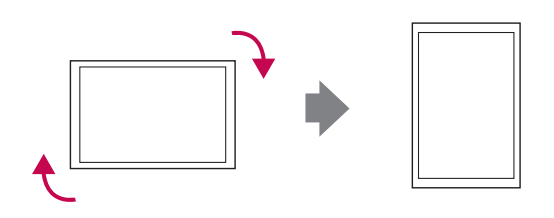

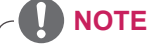

• When using the wall mounting bracket or the portrait scene mode, the opening can be covered by the stand hole cover.

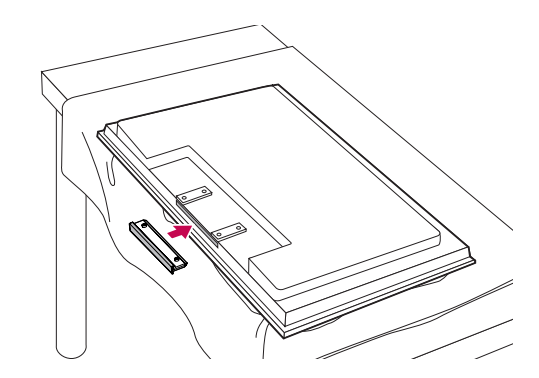

3 Use the screws to secure the stand hole cover on the rear side of the product as shown in the diagram.

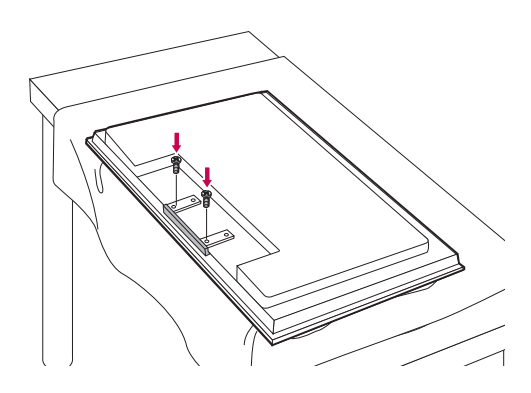

## <span id="page-9-0"></span>**Installing on a wall**

Install the monitor at least 10 cm away from the wall and leave about 10 cm of space at each side of the monitor to ensure sufficient ventilation. Detailed installation instructions can be obtained from your local retail store. Please refer to the manual to install and set up a tilting wall mounting bracket.

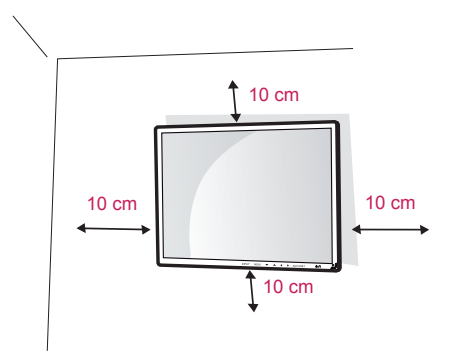

If you want to mount the monitor on the wall (optional), attach the wall mounting bracket to the rear of the monitor.

Make sure that the wall mounting bracket is securely fixed to the monitor and to the wall. Use the wall mount plate and screws that comply

with the VESA standard as specified below.

- 785mm(31 inch) or greater
	- \* Fastening screw: Diameter 6.0 mm x Pitch 1.0 mm x Length 10 mm
	- (32 inch is Diameter 4.0 mm x Pitch 0.7 mm x Length 10 mm)

## **CAUTION**

- Disconnect the power cord first, and then move or install the Monitor set. Otherwise electric shock may occur.
- If you install the Monitor set on a ceiling or slanted wall, it may fall and result in severe injury. Use an authorized LG wall mount and contact the local dealer or qualified personnel.
- Do not over tighten the screws as this may cause damage to the Monitor set and void your warranty.
- Use the screws and wall mounts that meet the VESA standard. Any damages or injuries by misuse or using an improper accessory are not covered by the warranty.

## **NOTE**

- Use the screws that are listed on the VESA standard screw specifications.
- The wall mount kit includes an installation manual and necessary parts.
- The wall mount bracket is optional. You can obtain additional accessories from your local dealer.
- The length of screws may differ depending on the wall mount. Be sure to use the proper length.
- For more information, refer to the instructions supplied with the wall mount.

# <span id="page-10-0"></span>**REMOTE CONTROL**

The descriptions in this manual are based on the buttons of the remote control. Please read this manual carefully and use the Monitor set correctly. To replace batteries, open the battery cover, replace batteries (1.5 V AAA) matching  $\oplus$  and  $\ominus$  ends to the label inside the compartment, and close the battery cover. To remove the batteries, perform the installation actions in reverse.

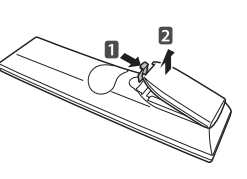

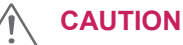

• Do not mix old and new batteries, as this may damage the remote control.

Make sure to point the remote control to the remote control sensor on the Monitor set.

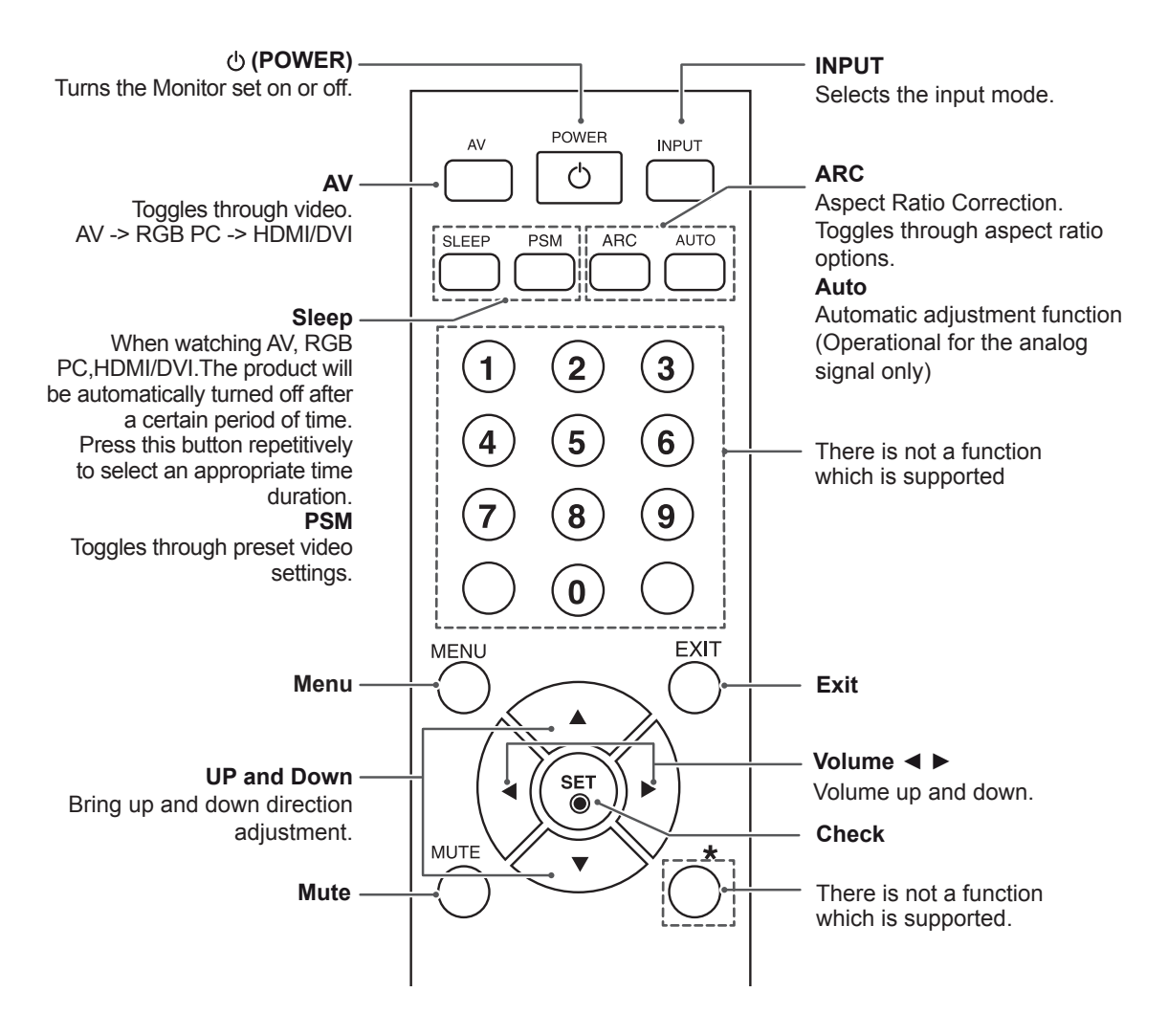

# <span id="page-11-0"></span>**USING THE MONITOR SET**

## **Connecting to a PC**

Your Monitor set supports the Plug & Play\* feature.

\* Plug & Play: The function when a PC recognizes a connected device that users connect to a PC and turn on, without device configuration or user intervention.

## **NOTE**

- It is recommended to use the Monitor set with the HDMI connection for the best image quality.
- Use a shielded signal interface cable, such as D-sub 15 pin signal cable and DVI/ HDMI cable, with a ferrite core to maintain standard compliance for the product.
- If you turn the Monitor set on when the set becomes cold, the screen may flicker. This is normal.
- Some red, green, or blue spots may appear on the screen. This is normal.

## **Using the input list**

#### **Selecting an input source**

- 1 Press **INPUT** to access the input source list. - The connected device displays on each input source.
- 2 Press the Navigation buttons to scroll to one of the input sources and press **OK**.

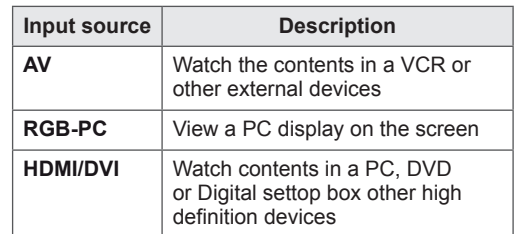

### **CAUTION**

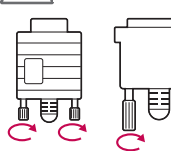

- Connect the signal input cable and tighten it by turning the screws clockwise.
- Do not press the screen with your finger for a long time as this may result in temporary distortion on the screen.
- Avoid displaying a fixed image on the screen for a long period of time to prevent image burn. Use a screensaver if possible.

### <span id="page-12-2"></span><span id="page-12-0"></span>**RGB connection**

Transmits the analog video signal from your PC to the Monitor set. Connect the PC and the Monitor set with the D-sub 15 pin cable as shown the following illustrations. Select RGB input source.

### <span id="page-12-1"></span>**HDMI/DVI connection**

Transmits the digital video signal from your PC to the Monitor set. Connect the PC and the Monitor set with the HDMI/DVI cable as shown the following illustrations. Select HDMI/DVI input source.

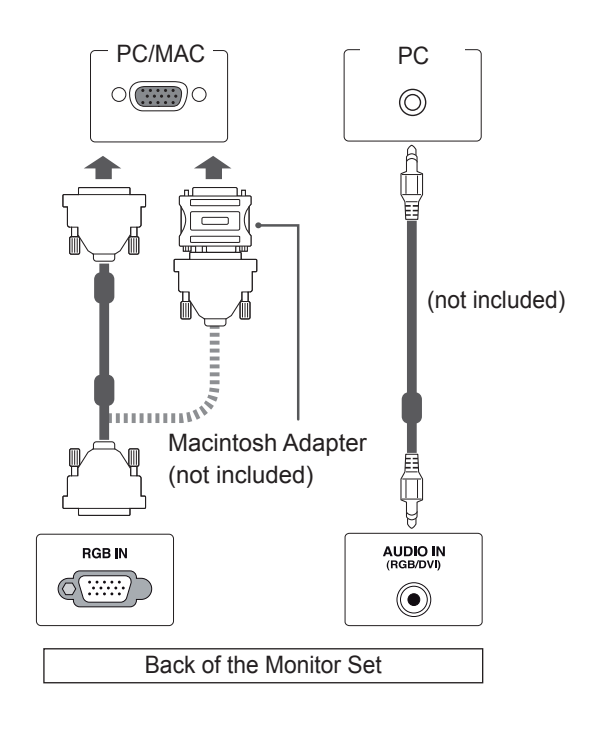

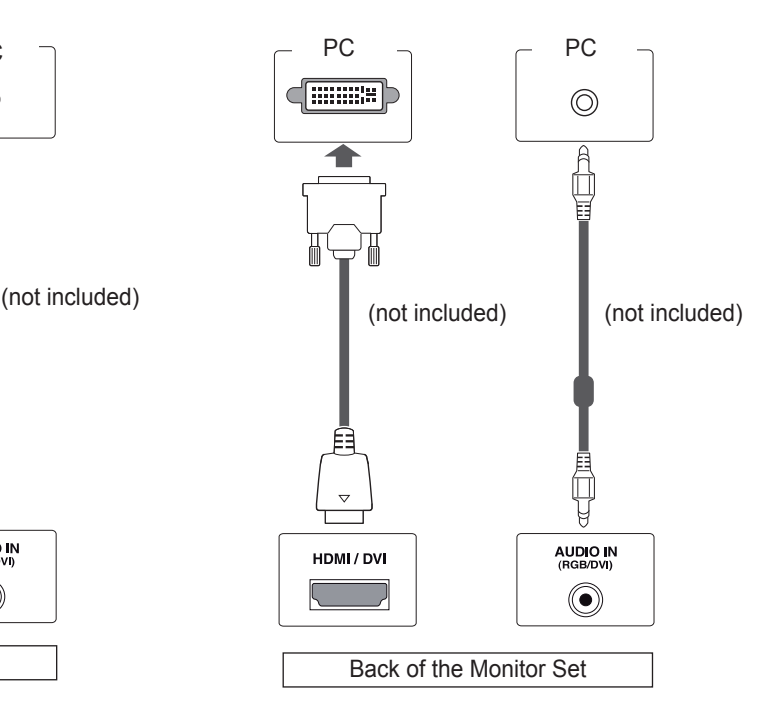

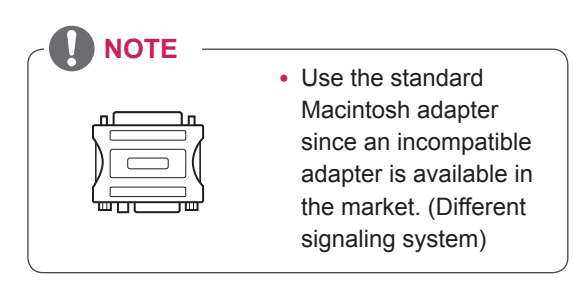

## **NOTE**

• When HDMI PC is used, a compatiblity problem might occur.

### <span id="page-13-1"></span><span id="page-13-0"></span>**HDMI connection**

Transmits the digital video and audio signals from your PC to the Monitor set. Connect the PC and the Monitor set with the HDMI cable as shown in the following illustrations. Select HDMI/DVI input source.

## **Connecting to the LAN**

### <span id="page-13-2"></span>**LAN connection**

Connect the LAN cable and install the eZ-Net Manager program on the CD-ROM. For more information about the program, please refer to eZ-Net Guide in the enclosed CD-ROM.

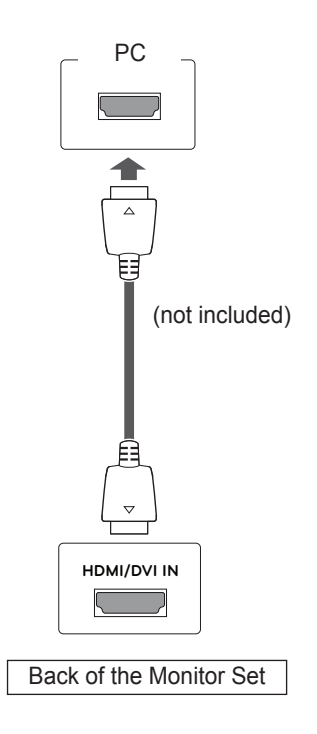

A Connect PC to Monitor directly.

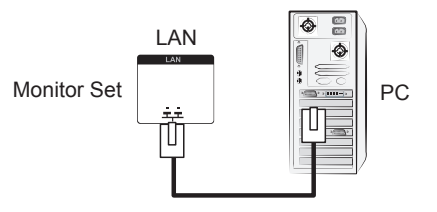

B Using a router(Switch)

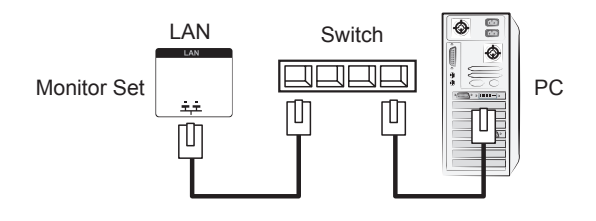

C Using the Internet.

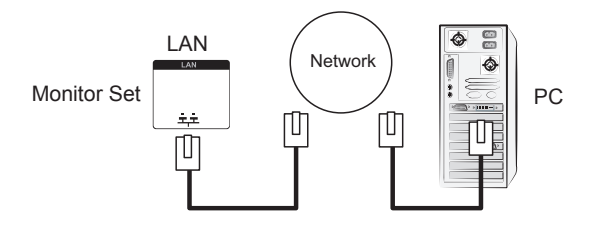

### **NOTE**

• Using LAN establishes communication between your PC and the monitor and enables to use the OSD menus on the PC as well as on the monitor.

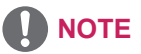

- Use a High Speed HDMI™ Cable.
- Please check the PC environment if you cannot hear the sound in HDMI mode.
- If you want to use HDMI-PC mode, you must set the input label to PC mode.

# <span id="page-14-0"></span>**CUSTOMIZING SETTINGS**

## **Accessing main menus**

- 1 Press **MENU** to access the main menus.
- 2 Press the Navigation buttons to scroll to one of the following menus and press **SET**.
- 3 Press the Navigation buttons to scroll to the setting or option you want and press **SET**.
- 4 When you are finished, press **EXIT**.

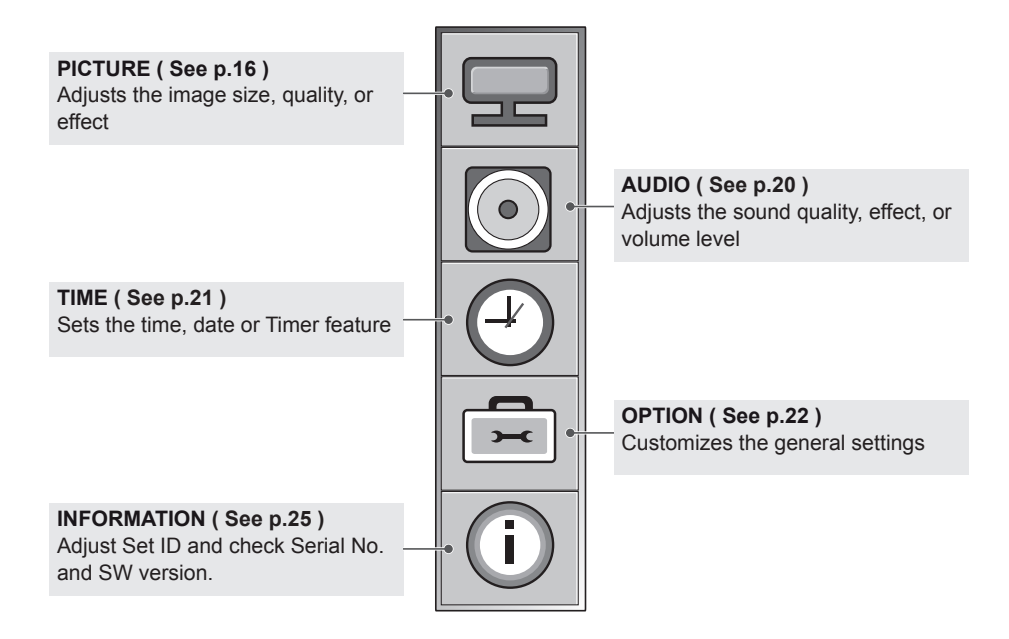

### <span id="page-15-1"></span><span id="page-15-0"></span>**PICTURE settings**

- 1 Press **MENU** to access the main menus.
- 2 Press the Navigation buttons to scroll to **PICTURE** and press **SET**.
- 3 Press the Navigation buttons to scroll to the setting or option you want and press **SET**.
	- To return to the previous level, press  $\blacktriangleleft$ .
- 4 When you are finished, press **EXIT**.

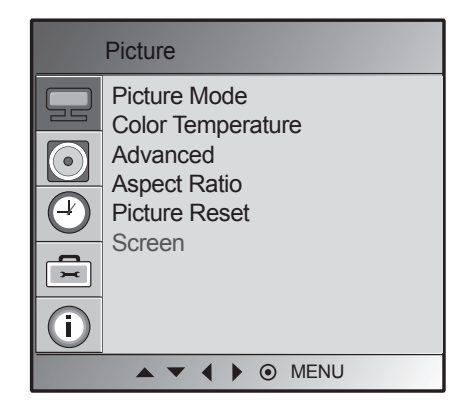

The available picture settings are described in the following:

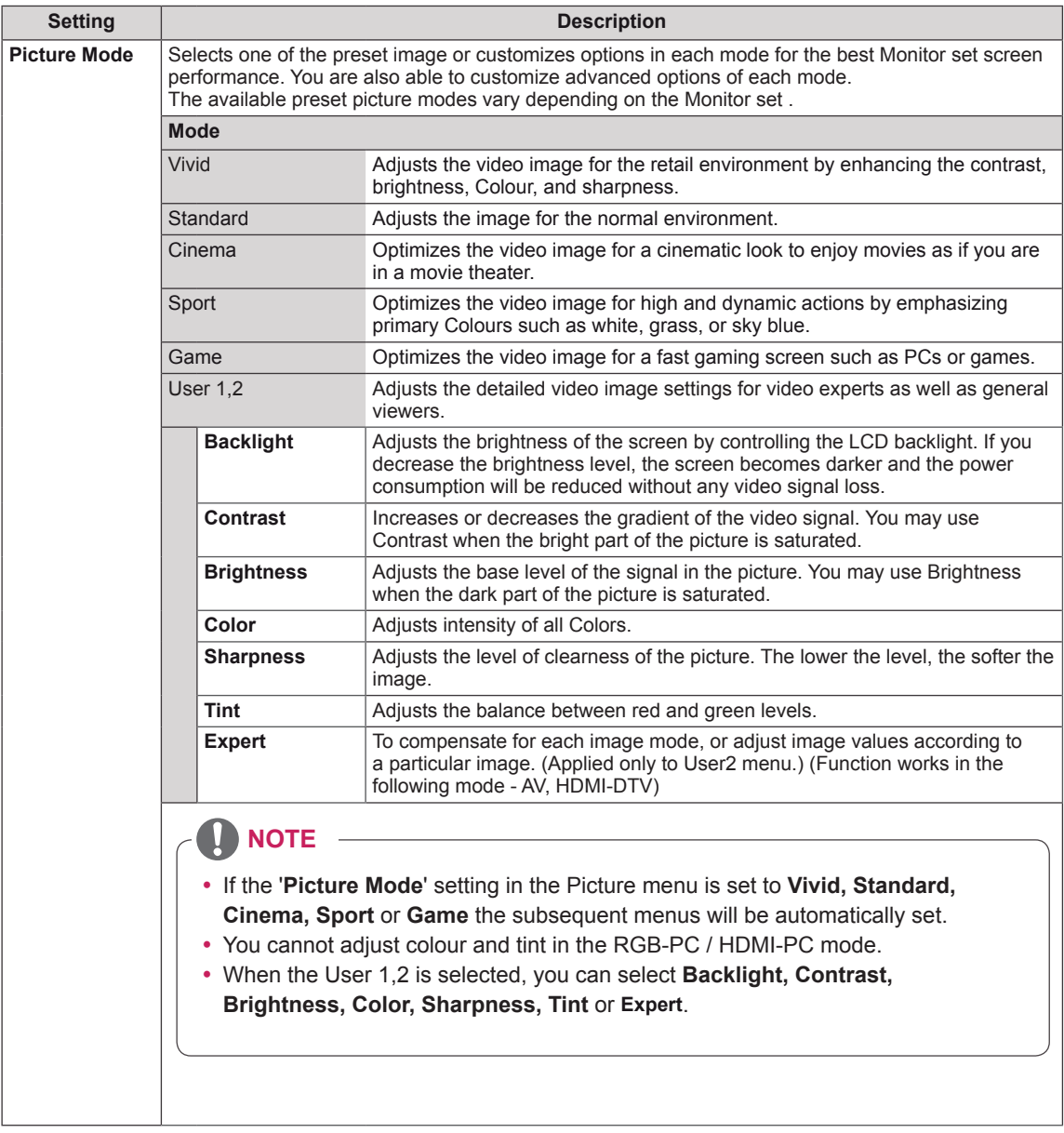

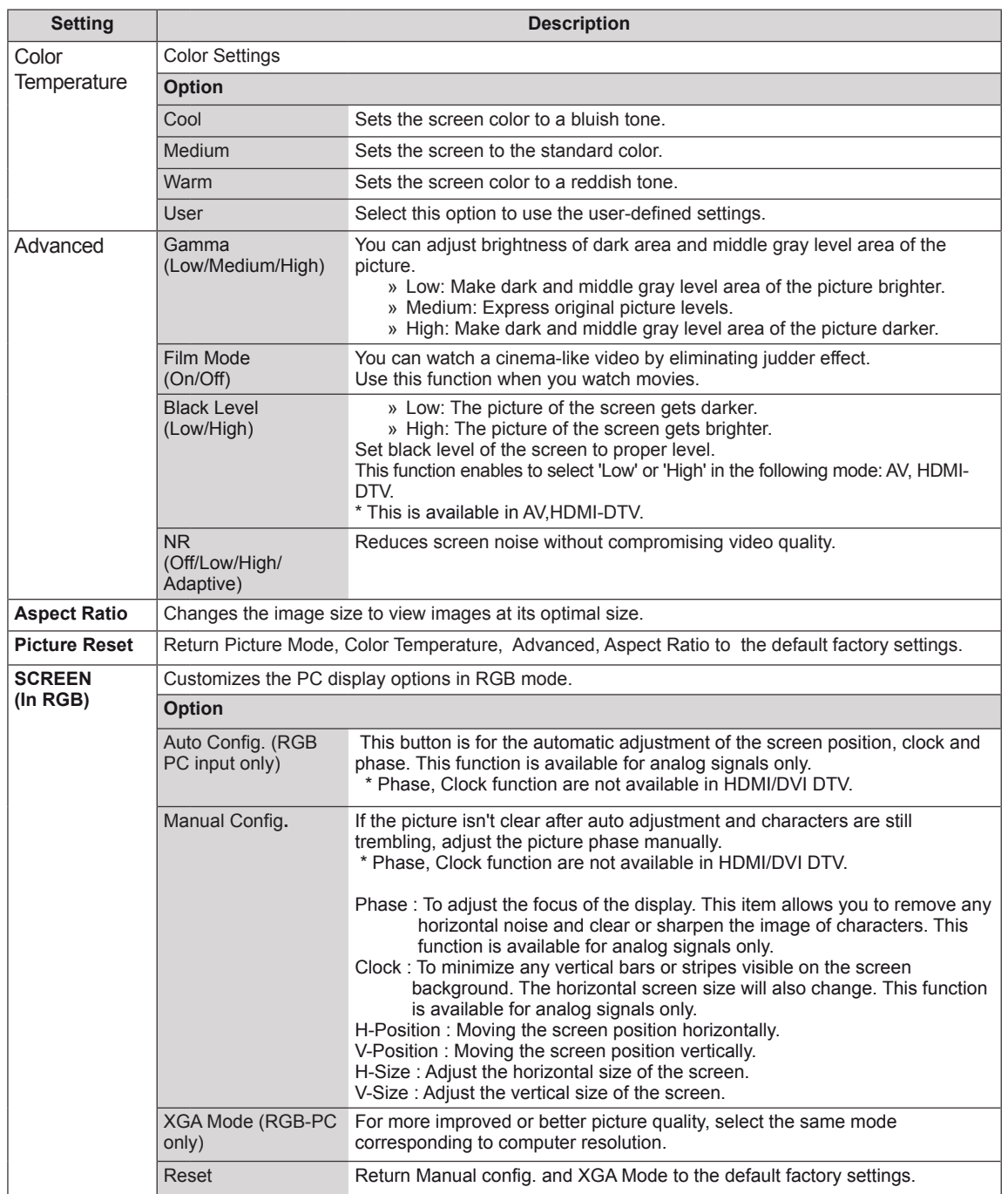

#### **Aspect Ratio**

Resize the image to view the image at its optimal size by pressing **ARC** button while you are watching Monitor set.

### **CAUTION**

- If a fixed image displays on the screen for a long period of time, it will be imprinted and become a permanent disfigurement on the screen. This is "image burn" or "burn-in" and not covered by the warranty.
- $\cdot$  If the aspect ratio is set to 4:3 for a long period of time, image burn may occur on the letterboxed area of the screen.

**NOTE**

- You can also change the image size by accessing the main menus.
- 16:9 : The following selection will allow you to adjust the picture horizontally, in linear proportion, to fill the entire screen(useful for viewing 4:3 formatted DVDs).

- **Origina**l : The aspect ratio is not adjusted from the original. It is set by the program being watched.

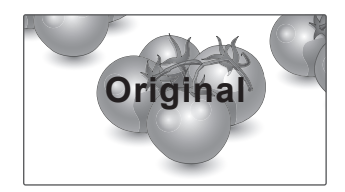

- **4:3** : The following selection will allow you to view a picture with an original 4:3 aspect ratio, gray bars will appear on both the left and right of the screen.

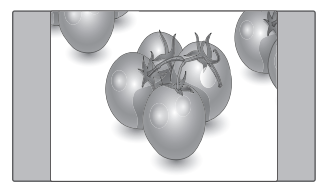

- **1:1** : The aspect ratio is not adjusted from the original. (Only HDMI/DVI PC, RGB PC)

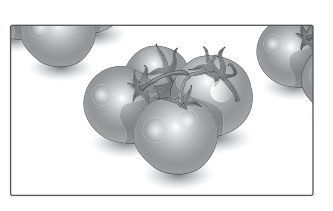

- **Just Scan**: Following Selection will lead to you view the picture of best quality without loss of original picture in high resolution image.
- \* Note: If there is noise in original Picture, You can see the noise at the edge.

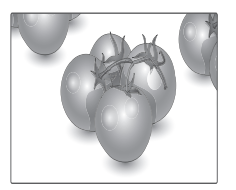

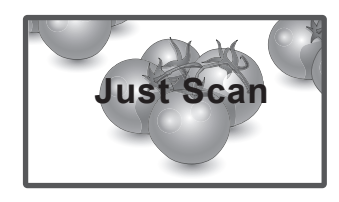

 **14:9** : You can view a picture format of 14:9 or a general Monitor set programme in the 14:9 mode. The 14:9 screen is viewed in the same way as in 4:3, but is magnified to the left and right.

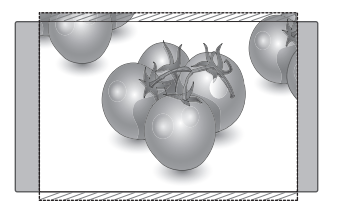

- **Zoom 1,2** : The following selection will allow you to view the picture without any alteration, while filling the entire screen. However, the top and bottom of the picture will be cropped.

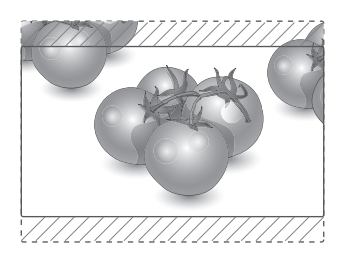

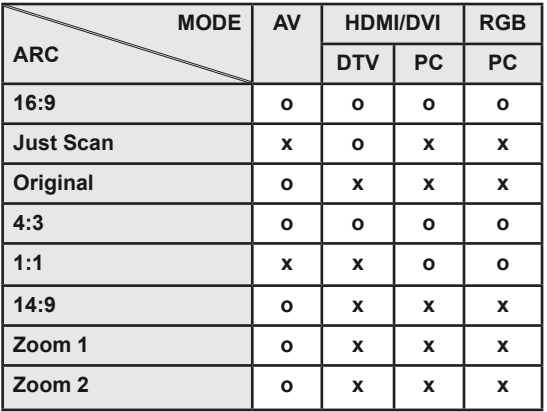

## <span id="page-19-1"></span><span id="page-19-0"></span>**AUDIO settings**

- 1 Press **MENU** to access the main menus.
- 2 Press the Navigation buttons to scroll to **AUDIO** and press **SET**.
- 3 Press the Navigation buttons to scroll to the setting or option you want and press **SET**.
	- To return to the previous level, press  $\blacktriangleleft$ .
- 4 When you are finished, press **EXIT**.

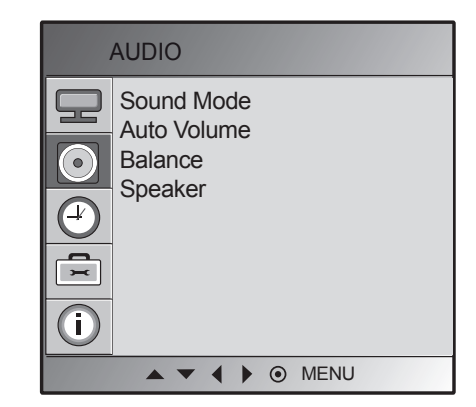

The available audio options are described in the following:

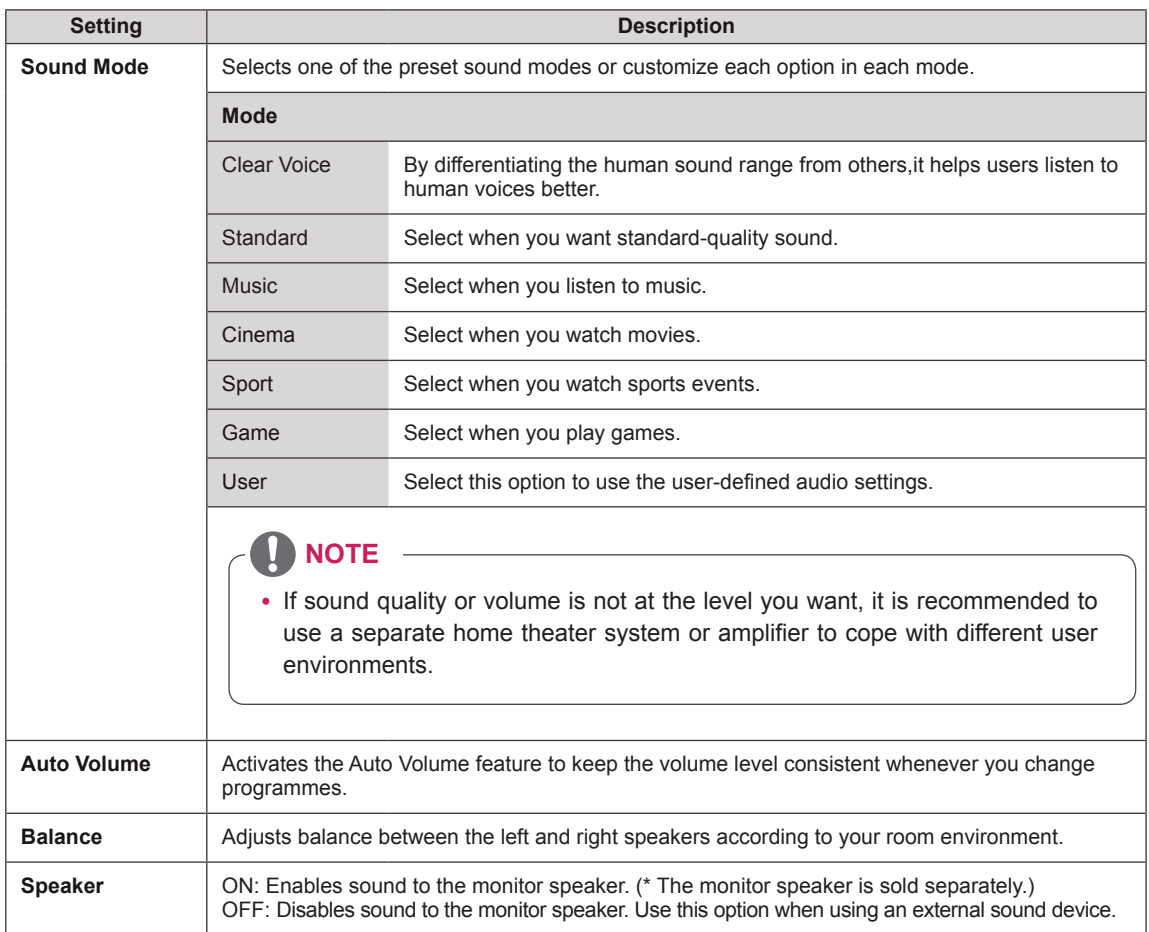

## <span id="page-20-1"></span><span id="page-20-0"></span>**TIME settings**

- 1 Press **MENU** to access the main menus.
- 2 Press the Navigation buttons to scroll to **TIME** and press **SET**.
- 3 Press the Navigation buttons to scroll to the setting or option you want and press **SET**.
	- To return to the previous level, press  $\blacktriangleleft$ .
- 4 When you are finished, press **EXIT**.

The available time settings are described in the following:

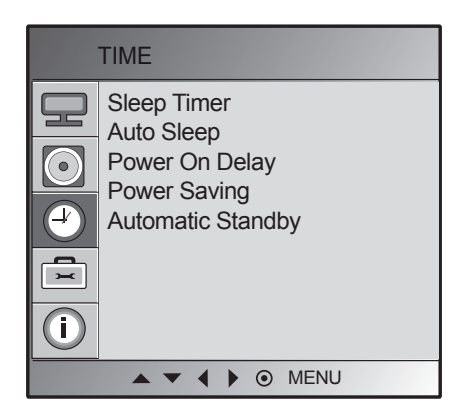

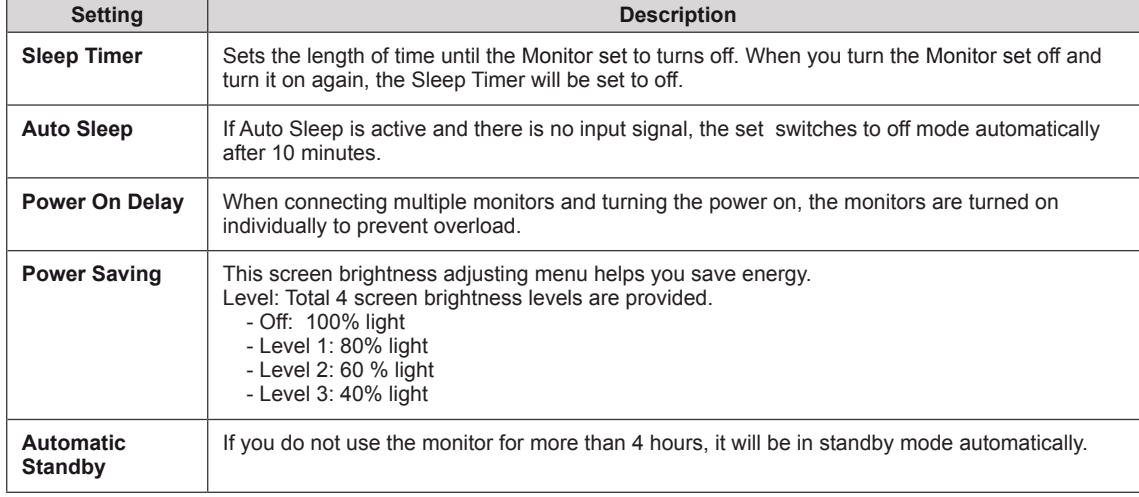

## **NOTE**

• The "Automatic Standby" function may be disabled depending of the model.

## <span id="page-21-1"></span><span id="page-21-0"></span>**OPTION settings**

- 1 Press **MENU** to access the main menus.
- 2 Press the Navigation buttons to scroll to **OPTION** and press **SET**.
- 3 Press the Navigation buttons to scroll to the setting or option you want and press **SET**.
	- To return to the previous level, press  $\blacktriangleleft$ .
- 4 When you are finished, press **EXIT**.

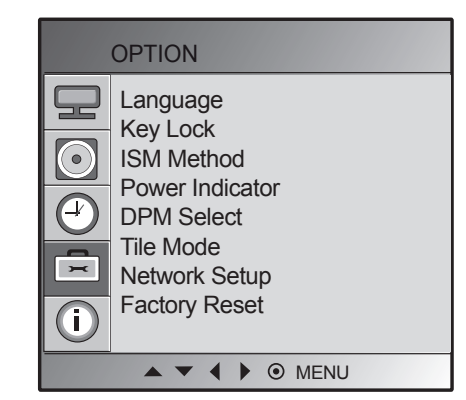

The available option settings are described in the following:

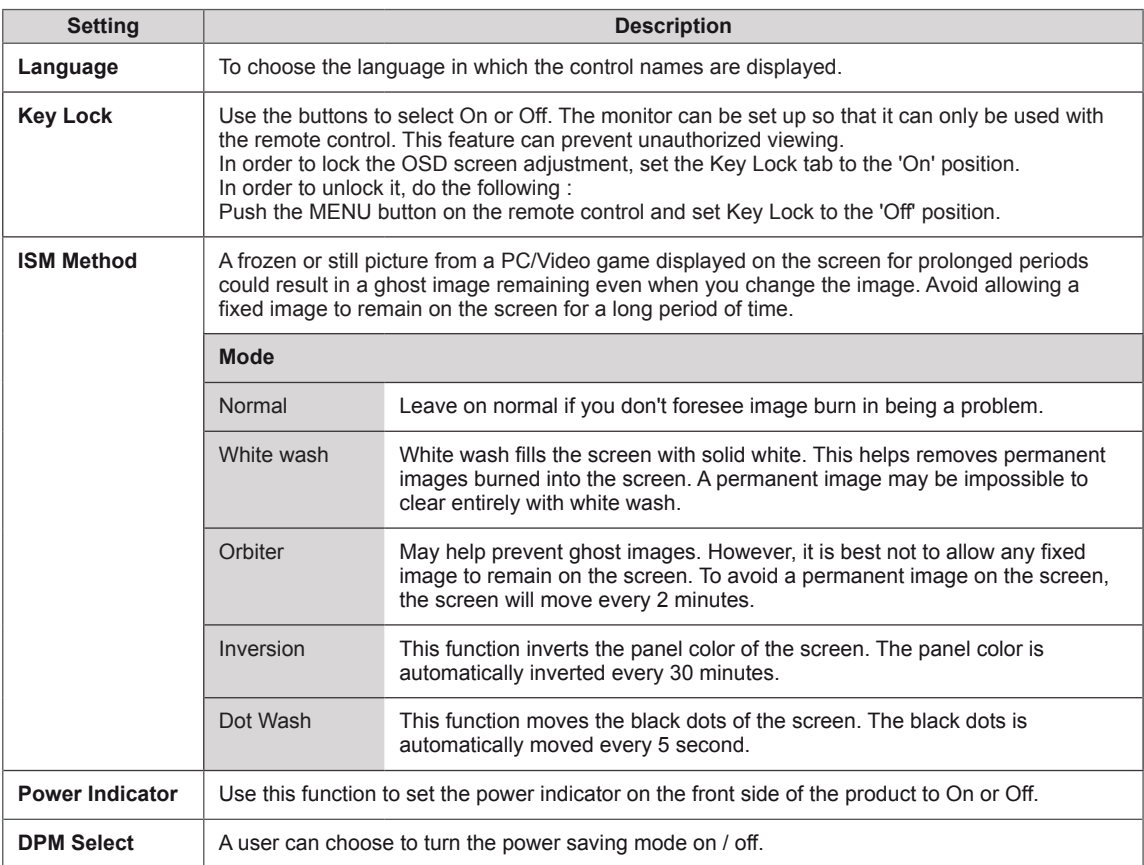

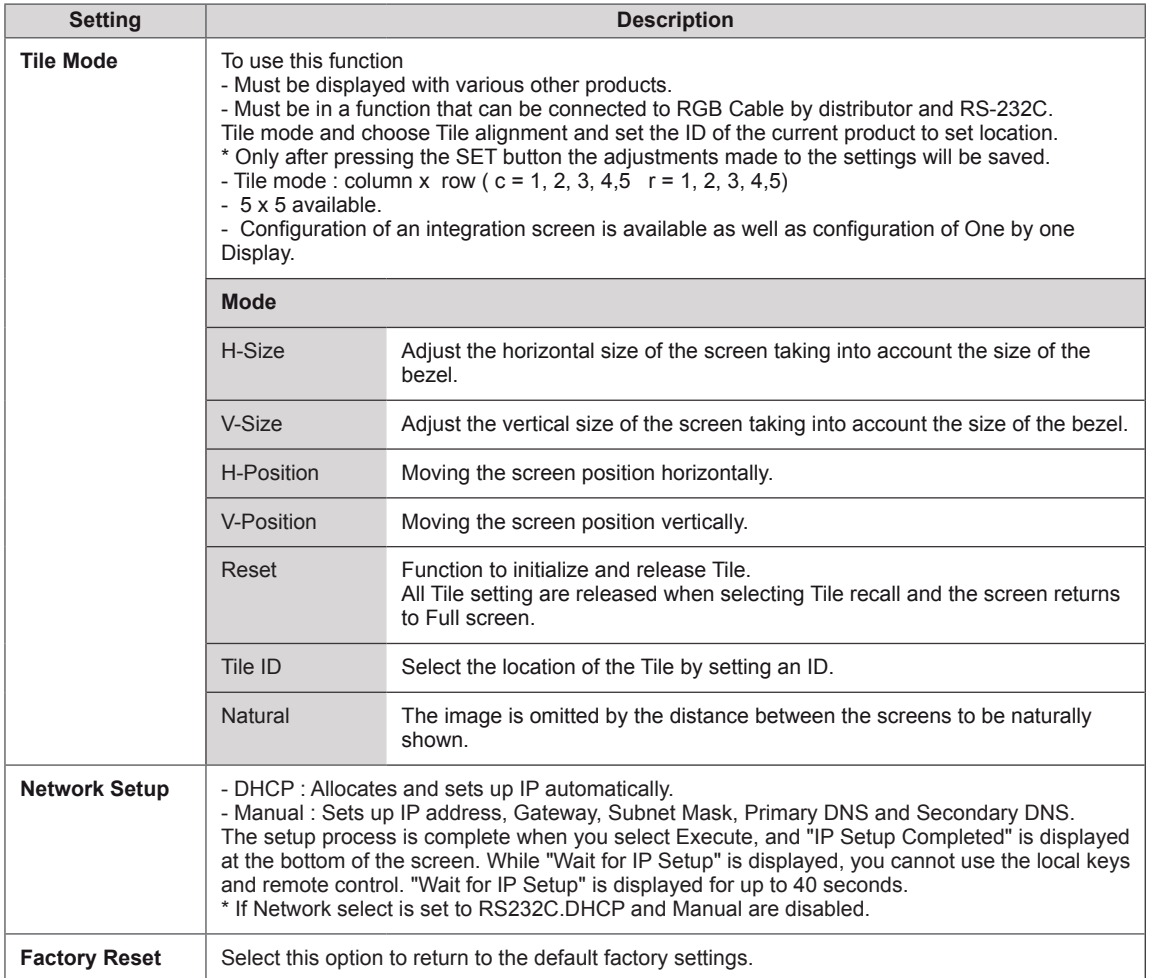

#### **Tile Mode**

Configuration of an integration screen is available as well as configuration of One by one Display.

• Off: When the Tile Mode option is disabled

• 2X1: When using 2 monitors

 $• 2X2$ When using 4 monitors • 3X3: When using 9 monitors

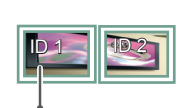

Tile ID

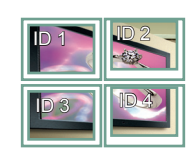

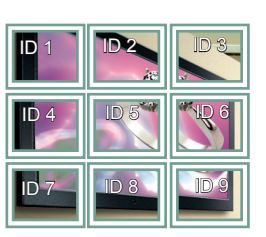

#### • 4X4: When using 16 monitors

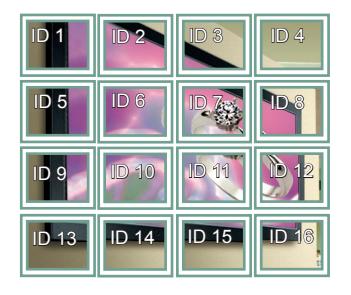

• 5X5: When using 25 monitors

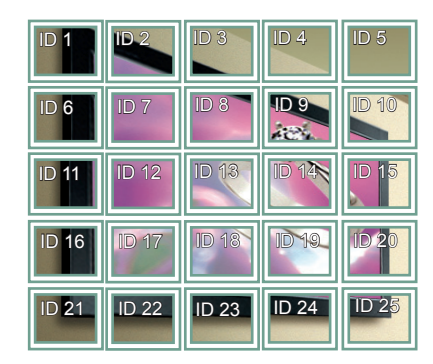

#### Tile Mode - Natural mode

To display the image naturally, the part of the image that would normally be displayed in the gap between the monitors is omitted.

#### Before **After**

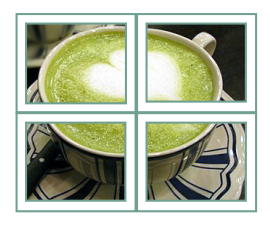

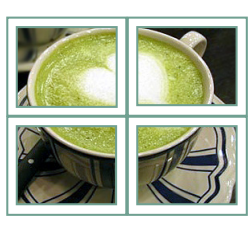

## <span id="page-24-1"></span><span id="page-24-0"></span>**INFORMATION settings**

- 1 Press **MENU** to access the main menus.
- 2 Press the Navigation buttons to scroll to **OPTION** and press **SET**.
- 3 Press the Navigation buttons to scroll to the setting or option you want and press **SET**.
	- To return to the previous level, press  $\blacktriangleleft$ .
- 4 When you are finished, press **EXIT**.

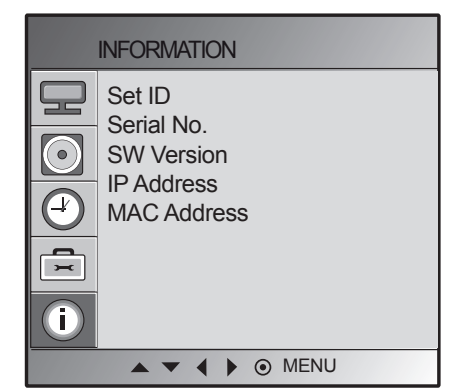

The available option settings are described in the following:

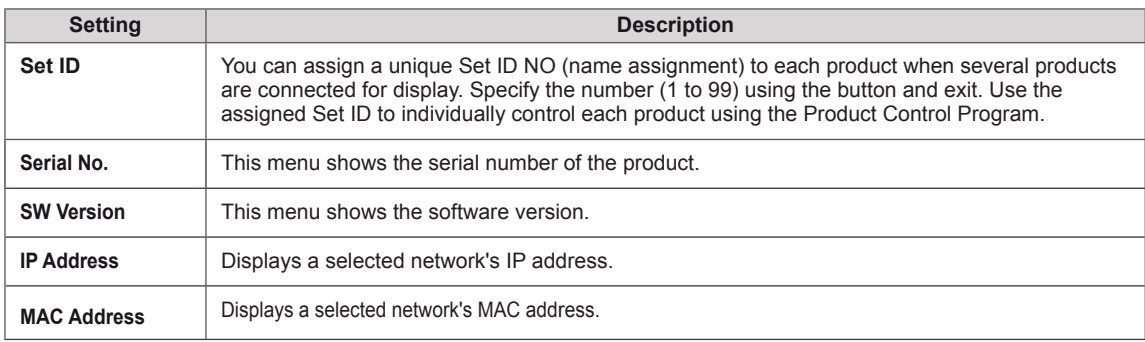

# <span id="page-25-0"></span>**MAKING CONNECTIONS**

Connect various external devices to the ports on the Monitor set's back panel.

- 1 Find an external device you want to connect to your Monitor set shown on the following illustration.
- 2 Check the connection type of the external device.
- 3 Go to the appropriate illustration and check the connection details.

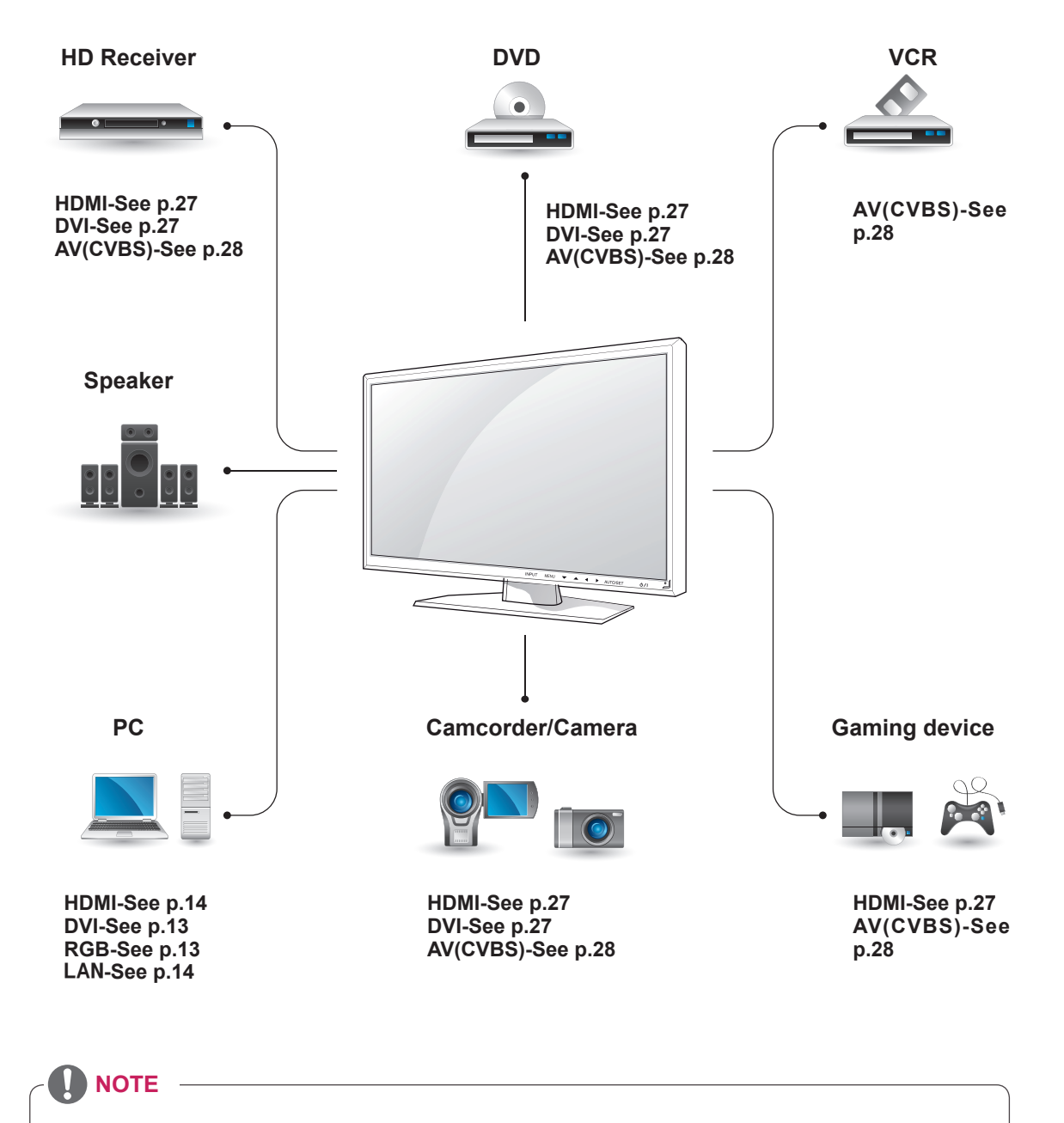

y If you connect a gaming device to the Monitor set, use the cable supplied with the gaming device.

## <span id="page-26-0"></span>**Connecting to a HD receiver, DVD, Camcorder, Camera, Gaming Device or VCR player**

Connect a HD receiver, DVD, or VCR player to the Monitor set and select an appropriate input mode.

## <span id="page-26-2"></span>**HDMI/DVI connection**

Transmits the digital video signal from an external device to the Monitor set. Connect the external device and the Monitor set with the HDMI/DVI cable as shown in the following illustration. To transmit an audio signal, connect an optional audio cable.

## <span id="page-26-1"></span>**HDMI connection**

Transmits the digital video and audio signals from an external device to the Monitor set. Connect the external device and the Monitor set with the HDMI cable as shown on the following illustration.

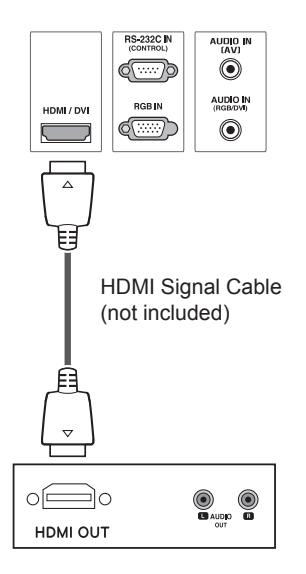

## • Use a High Speed HDMI™ Cable. **NOTE**

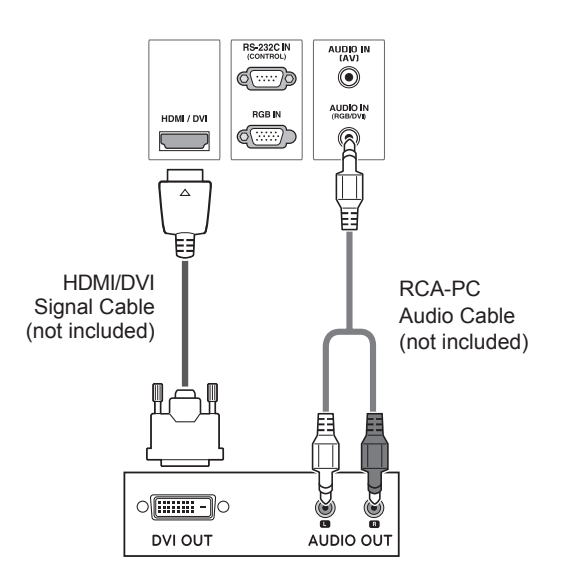

## <span id="page-27-1"></span><span id="page-27-0"></span>**AV(CVBS) connection**

Transmits the digital video and audio signals from an external device to the Monitor set. Connect the external device and the Monitor set with the BNC cable as shown on the following illustration.

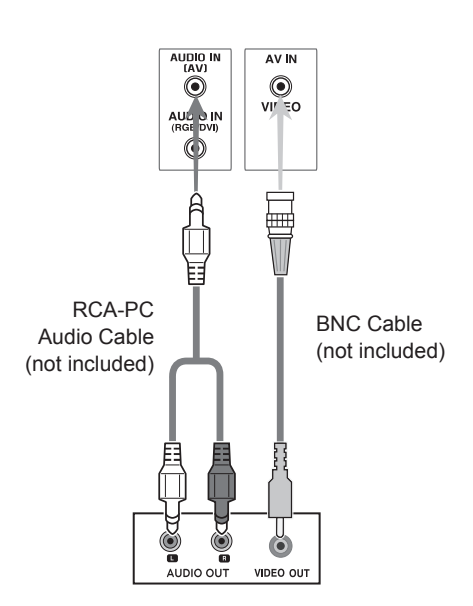

# <span id="page-28-0"></span>**TROUBLESHOOTING**

#### **No image is displayed**

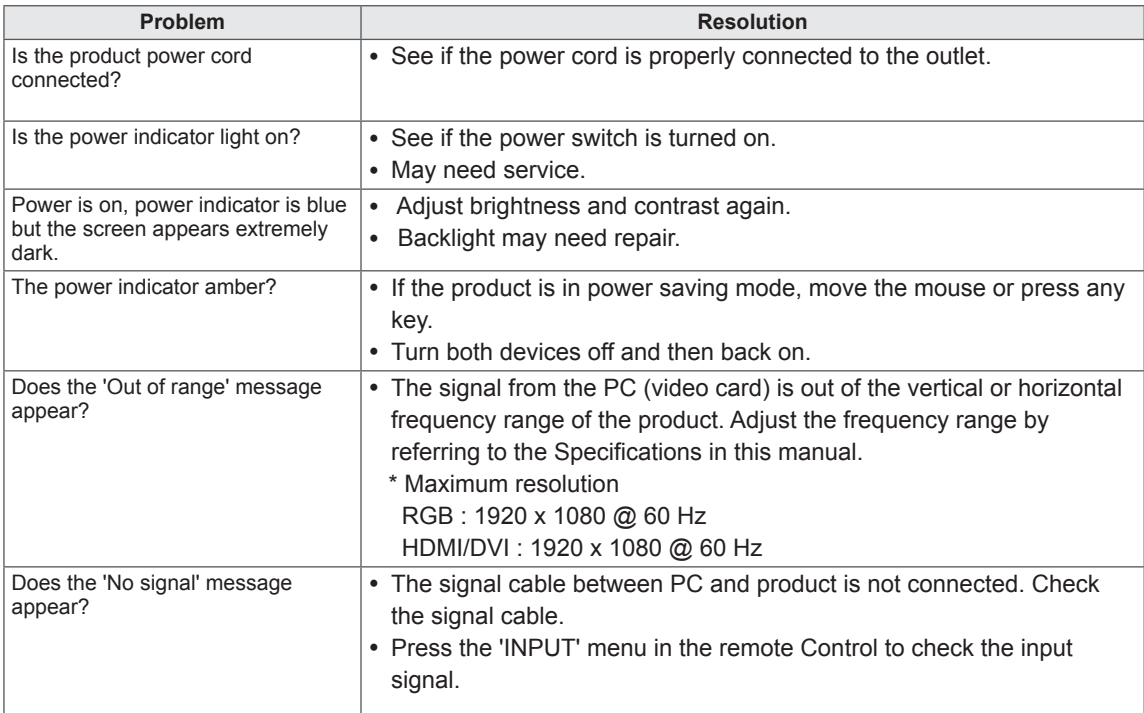

## **NOTE**

- Vertical frequency: To enable the user to watch the product display, screen image should be changed tens of times every second like a fluorescent lamp. The vertical frequency or refresh rate is the times of image display per second. The unit is Hz.
- Horizontal frequency: The horizontal interval is the time to display one vertical line. When 1 is divided by the horizontal interval, the number of horizontal lines displayed every second can be tabulated as the horizontal frequency. The unit is kHz.

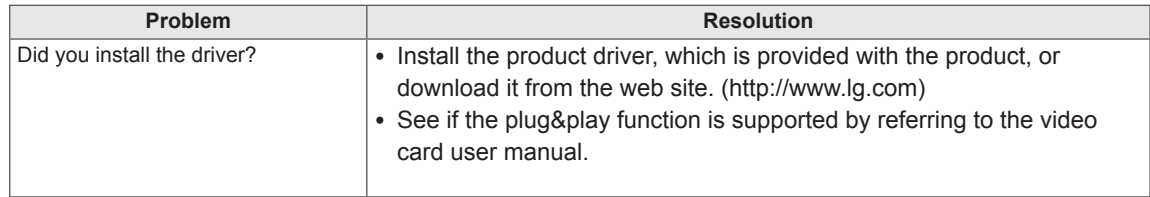

#### **'Unknown Product' message appears when the product is connected.**

#### **'Key Lock On' message appears.**

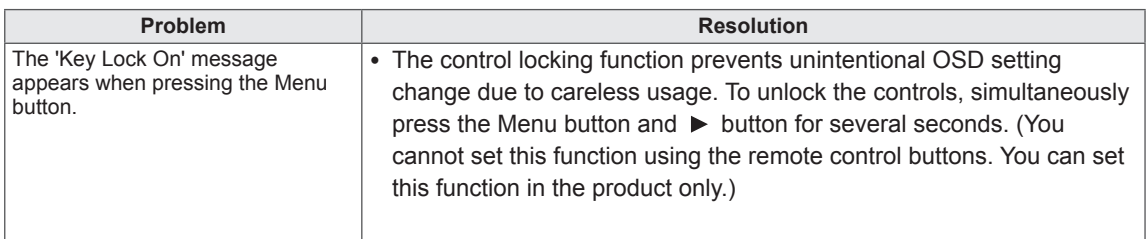

#### **The screen image looks abnormal.**

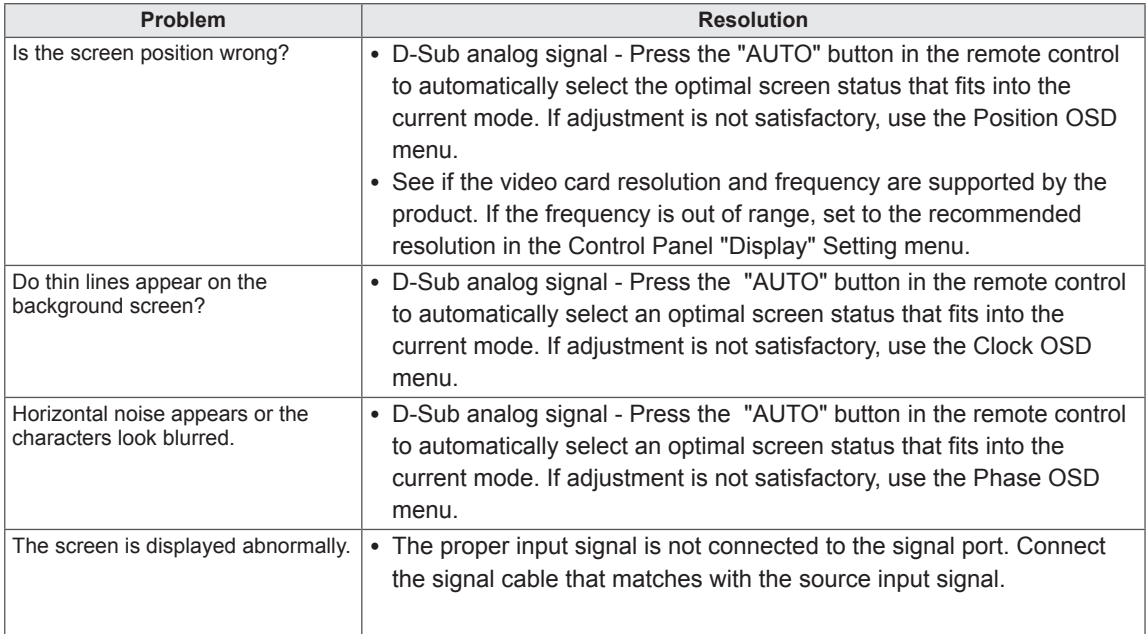

#### **After-image appears on the product.**

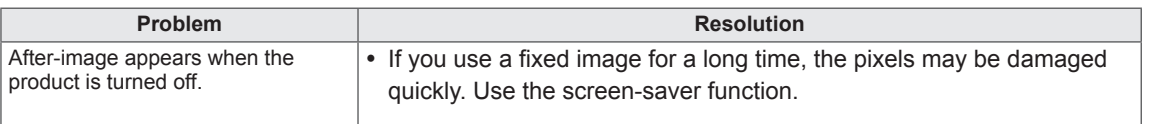

#### **The audio function does not work.**

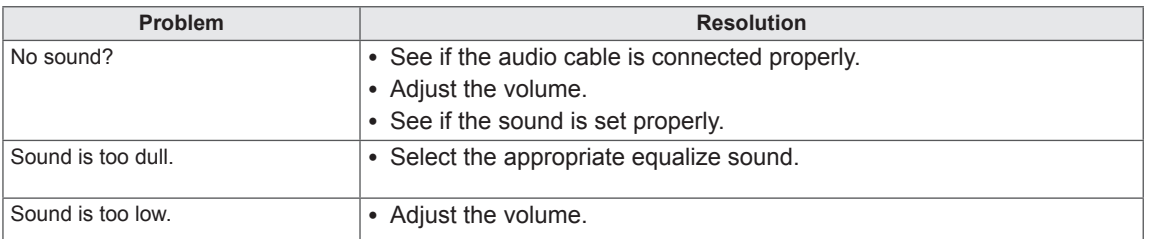

#### **Screen color is abnormal.**

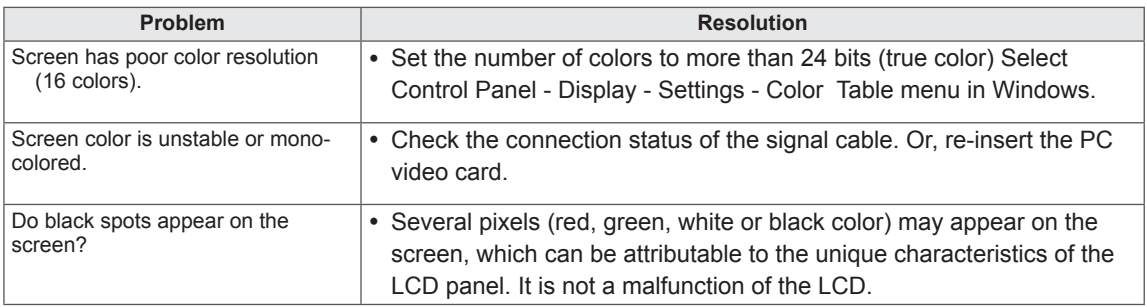

#### **The operation does not work normally.**

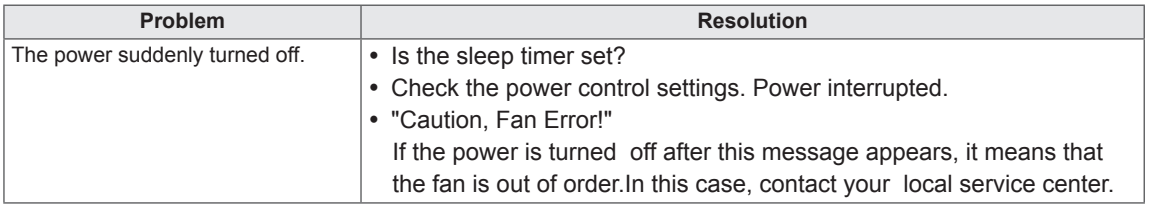

# <span id="page-31-0"></span>**SPECIFICATIONS**

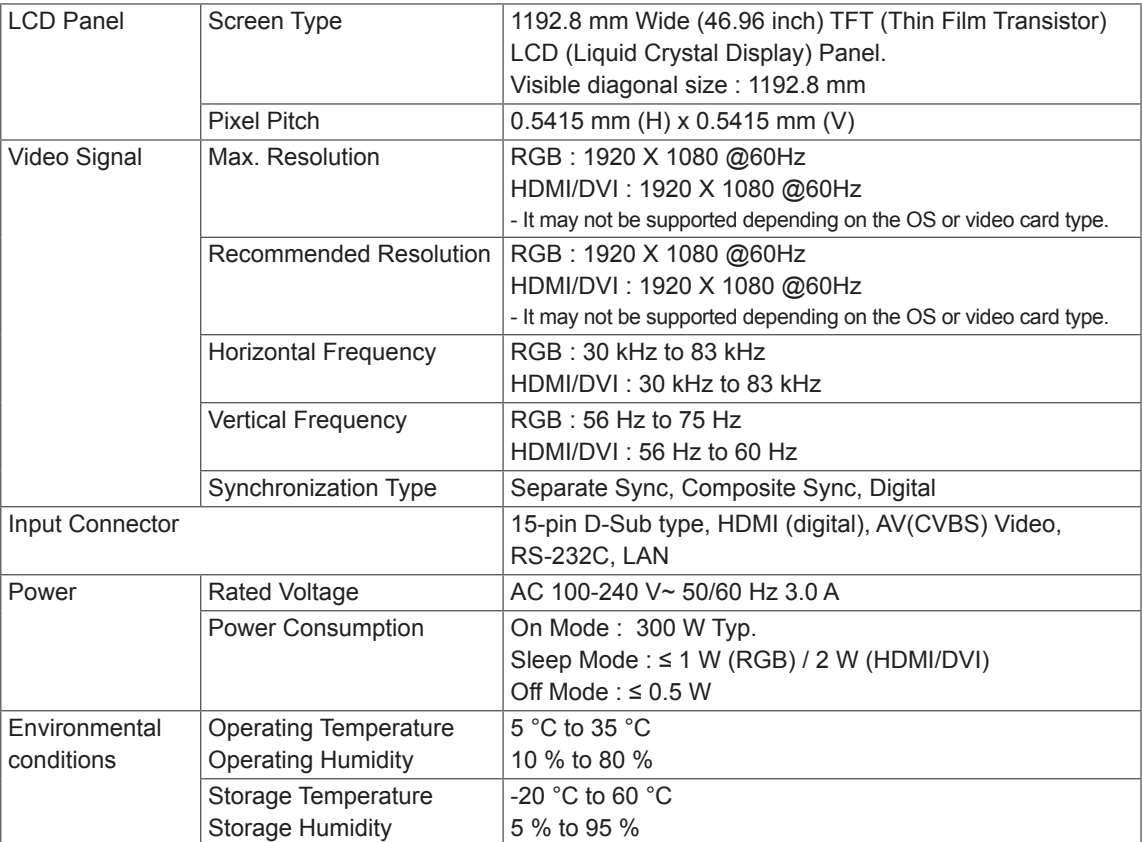

Product specifications shown above may be changed without prior notice due to upgrade of product functions.

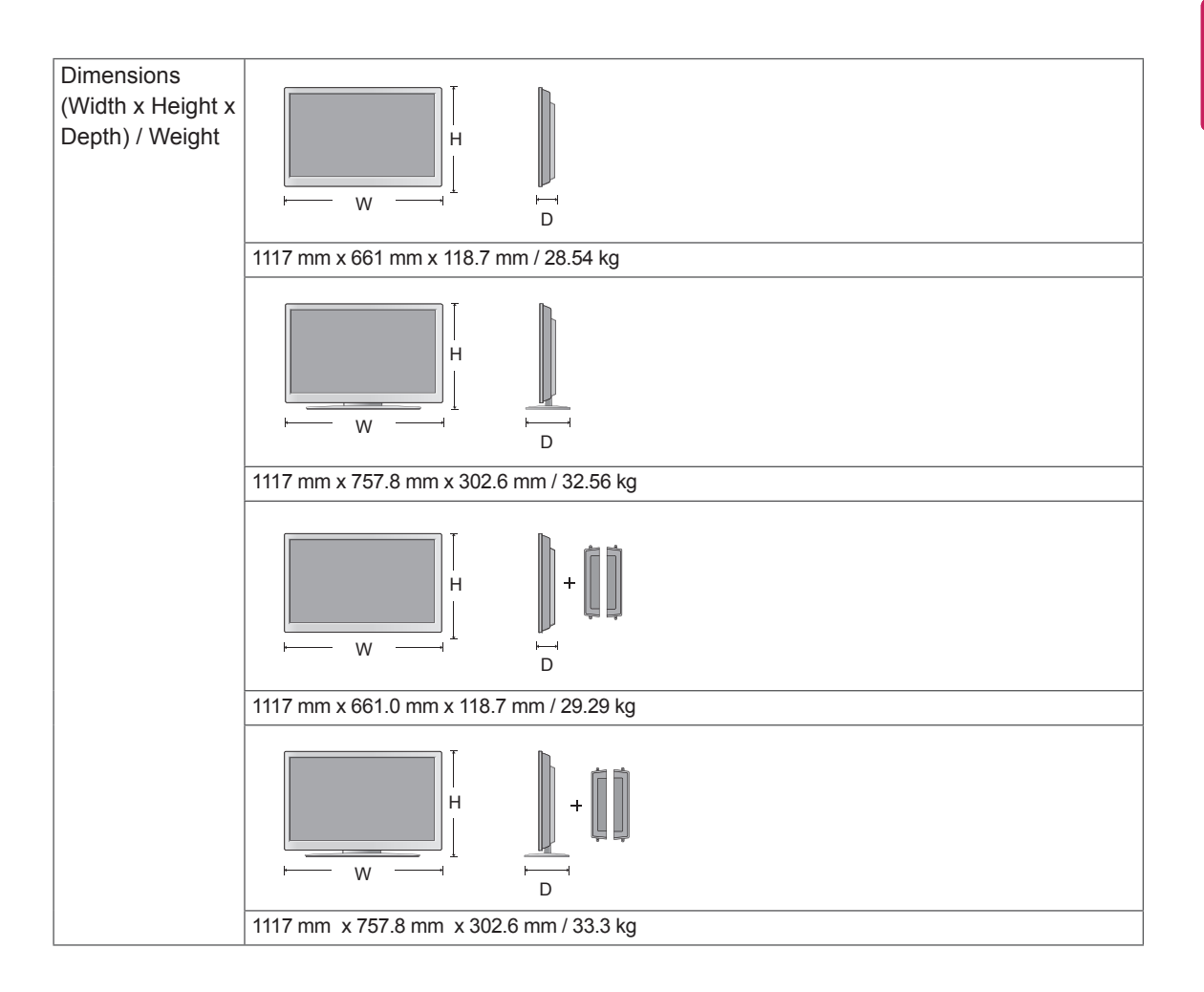

#### **\* Applicable only for models that support the speakers**

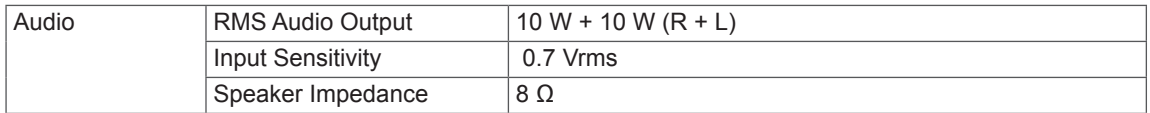

Product specifications shown above may be changed without prior notice due to upgrade of product functions.

#### **RGB (PC) supported mode**

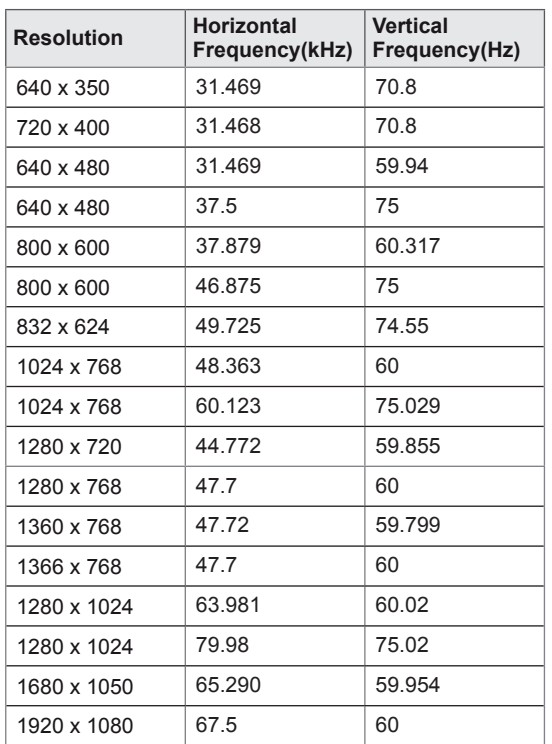

#### **DTV Mode**

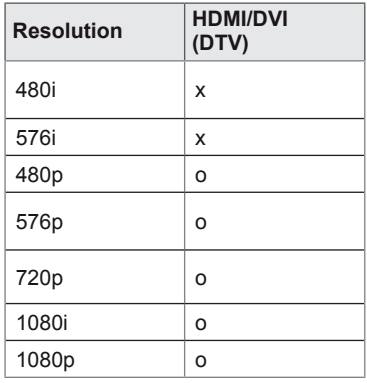

#### **Power Indicator**

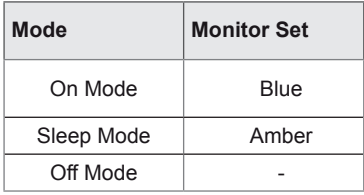

#### **HDMI/DVI(PC) supported mode**

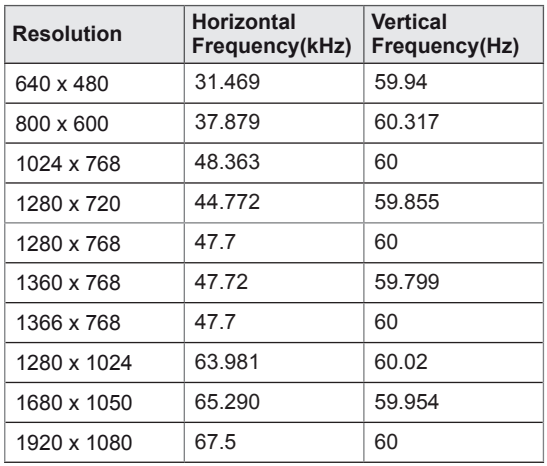

## **NOTE**

• DTV/PC selection on RGB and HDMI/DVI inputs is available for PC resolutions : 640 x 480 / 60 Hz, 1280 x 720 / 60 Hz, 1920 x 1080 / 60 Hz and DTV resolutions : 480p, 720p, 1080p.

# <span id="page-34-0"></span>**CONTROLLING THE MULTIPLE PRODUCT**

- Use this method to connect several products to a single PC. You can control several products at a time by connecting them to a single PC.
- In the Option menu, Set ID must be between 1 and 225 without being duplicated.

## **Connecting the cable**

Connect the RS-232C cable as shown in the picture.

• The RS-232C protocol is used for communication between the PC and product. You can turn the product on/off, select an input source or adjust the OSD menu from your PC.

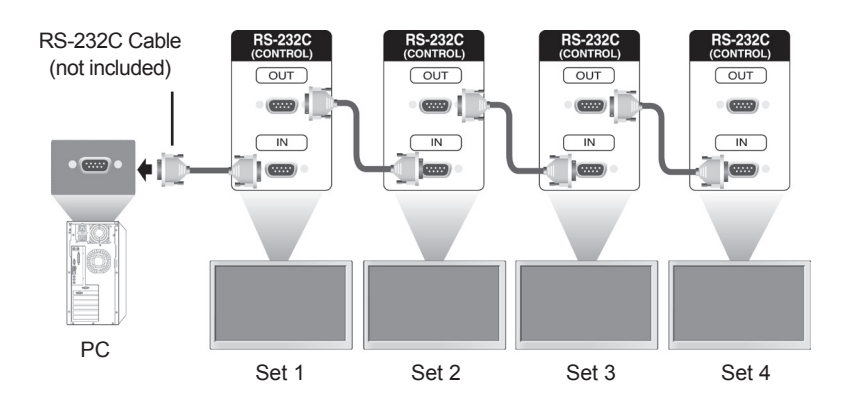

## **RS-232C Configurations**

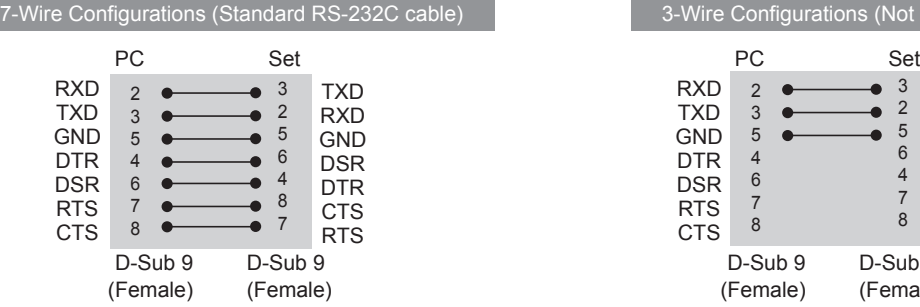

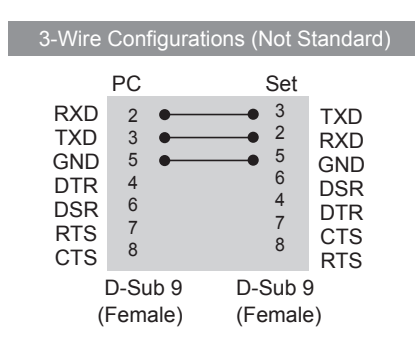

## **Communication Parameter**

- Baud Rate : 9600 buad Rate (UART)
- Data Length : 8 bit
- Parity Bit : None
- Stop Bit : 1bit
- Flow Control : None
- Communication Code : ASCII code
- Use a crossed (reverse) cable

## <span id="page-35-0"></span>**Command reference list**

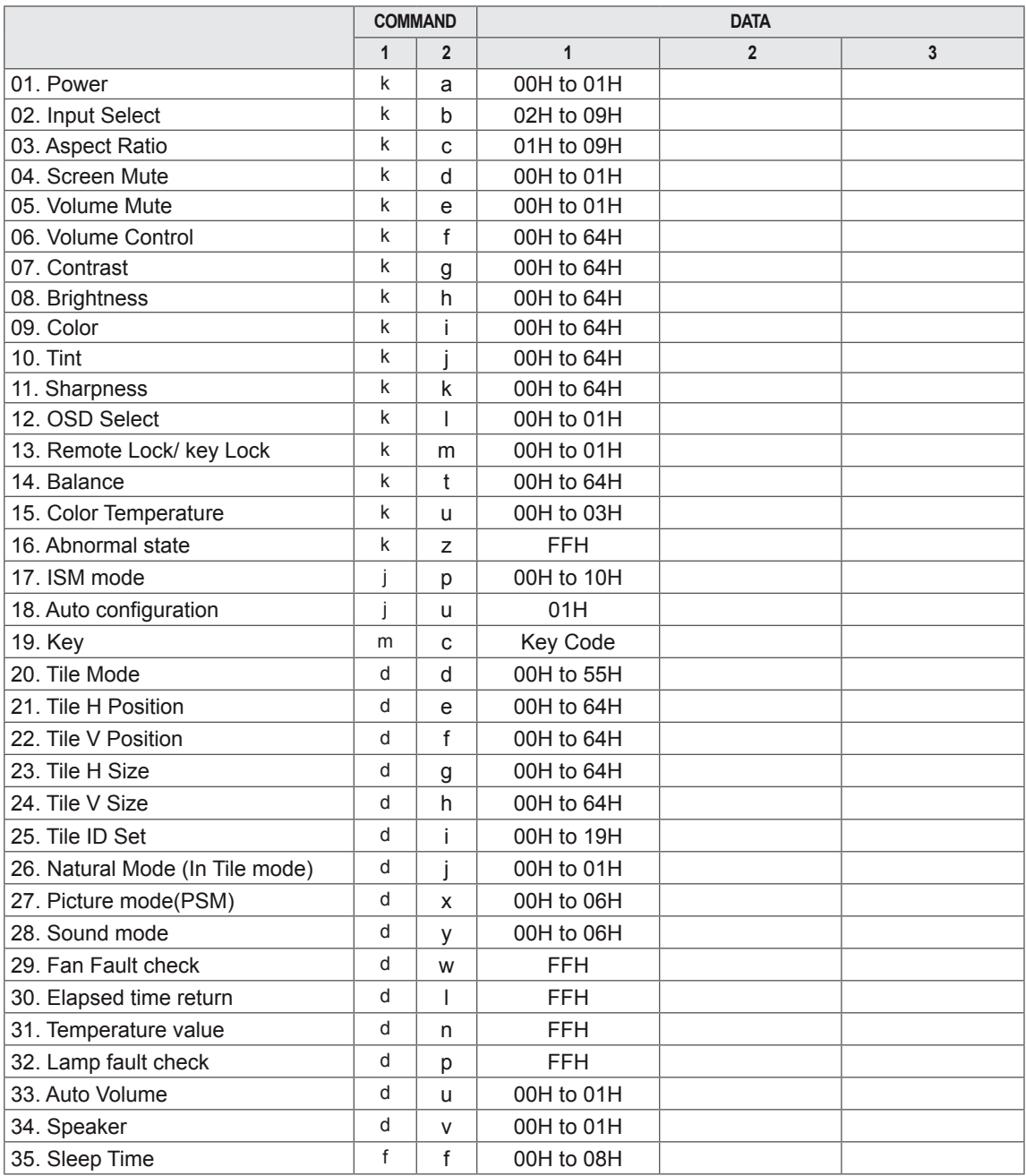

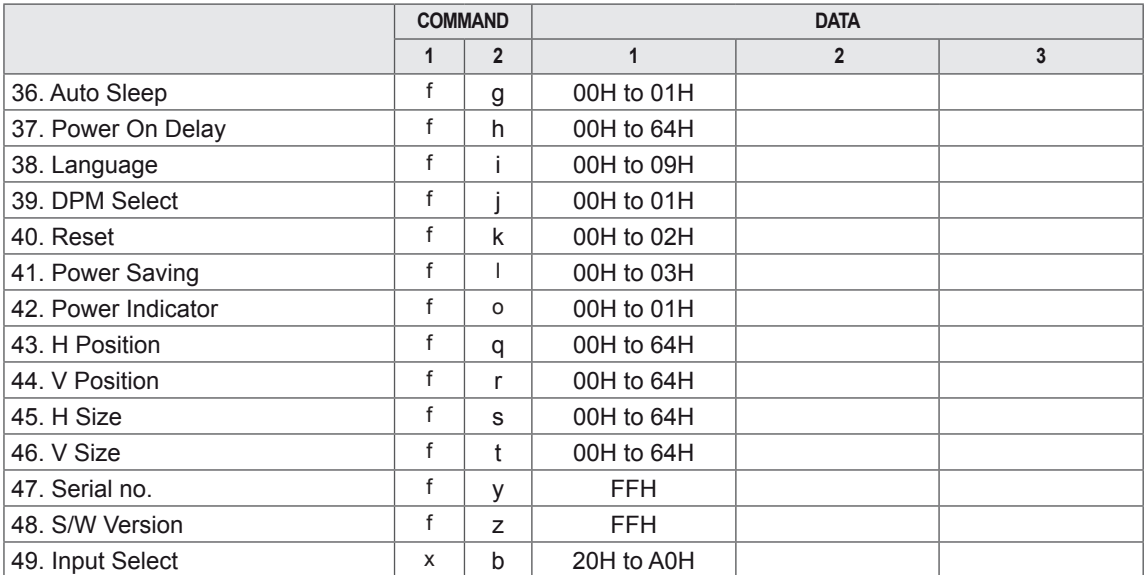

## <span id="page-37-0"></span>**Transmission / Receiving protocol**

#### **Transmission**

[Command1][Command2][ ][Set ID][ ][Data][Cr]

- $*$  [Command 1]: First command. (k, j, m, d, f, x)
- \* [Command 2]: Second command.(a to u)
- \* [Set ID]: Set up the Set ID number of product.

range : 01H to 63H. by setting '0', server can control all products.

\* In case of operating with more than 2 sets using set ID as '0' at the same time, it should not be checked the ack message. Because all sets will send the ack message, so it's impossible the check the whole ack messages. \* [DATA]: To transmit command data.

- Transmit 'FF' data to read status of command.
- \* [Cr]: Carriage Return (ASCII code '0 x 0 D')
- \* [ ]: ASCII code Space (0 x 20)

#### **OK Acknowledgement**

[Command2][ ][Set ID][ ][OK][Data][x]

\* The Product transmits ACK (acknowledgement) based on this format when receiving normal data. At this time, if the data is data read mode, it indicates present status data. If the data is data write mode, it returns the data of the PC computer.

**Error Acknowledgement**

[Command2][ ][Set ID][ ][NG][Data][x]

\* If there is error, it returns NG

#### **01. Power (Command: k a)**

To control Power On/Off of the set.

**Transmission** 

[k][a][ ][Set ID][ ][Data][Cr]

Data 0 : Power Off Data 1 : Power On

#### Acknowledgement

#### [a][ ][Set ID][ ][OK][Data][x]

To show the status of Power On/Off.

### **Transmission**

[k][a][ ][Set ID][ ][FF][Cr]

#### Acknowledgement

[a][ ][Set ID][ ][OK][Data][x]

Data 0 : Power Off Data 1 : Power On 9 : DPM

#### **02. Input Select (Command: k b) (Main Picture Input)**

To select input source for the Set. You can also select an input source using the INPUT button on the remote control.

#### **Transmission**

#### [k][b][ ][Set ID][ ][Data][Cr]

#### Data 2: AV

- 7 : RGB (PC)
- 8 : HDMI (DTV)
- 9 : HDMI (PC)

#### Acknowledgement

#### [b][ ][Set ID][ ][OK][Data][x]

Data 2: AV

- 7 : RGB (PC)
- 8 : HDMI (DTV)
- 9 : HDMI (PC)

#### **03. Aspect Ratio (Command: k c) (Main Picture Input)**

To adjust the screen format. You can also adjust the screen format using the ARC (Aspect Ratio Control) button on remote control or in the Screen menu.

#### **Transmission**

#### [k][c][ ][Set ID][ ][Data][Cr]

- Data 1 : Normal Screen (4 : 3)
	- 2 : Wide Screen (16 : 9)
	- 4 : Zoom1 (AV)
	- 5 : Zoom2 (AV)
	- 6 : Original (AV)
	- 7 :14 : 9 (AV)
	- 9 : Just Scan(HD DTV), 1 : 1 (RGB PC, HDMI / DVI PC)

#### Acknowledgement [c][ ][Set ID][ ][OK][Data][x]

#### **04. Screen Mute (Command: k d)**

To select screen mute on / off.

#### **Transmission**

#### [k][d][ ][Set ID][ ][Data][Cr]

Data 0 : Screen mute off (Picture on) 1 : Screen mute on (Picture off)

#### Acknowledgement

[d][ ][Set ID][ ][OK][Data][x]

#### **05. Volume Mute (Command: k e)**

To control On/Off of the Volume Mute.

#### **Transmission**

#### [k][e][ ][Set ID][ ][Data][Cr]

Data 0 : Volume Mute On (Volume Off) 1 : Volume Mute Off (Volume On)

#### Acknowledgement

#### [e][ ][Set ID][ ][OK][Data][x]

Data 0 : Volume Mute On (Volume Off) 1 : Volume Mute Off (Volume On)

<span id="page-38-0"></span>**06. Volume Control (Command: k f)**

To adjust Volume. **Transmission** [k][f][ ][Set ID][ ][Data][Cr]

Data Min : 00H to Max : 64H (Hexadecimal code)

#### Acknowledgement

[f][ ][Set ID][ ][OK][Data][x]

Data Min : 00H to Max : 64H

**\* Real data mapping**  0 : STEP 0 : A : STEP 10 : F : STEP 15

10 : STEP 16

#### : 64 : STEP 100

Download from Www.Somanuals.com. All Manuals Search And Download.

#### **07. Contrast (Command: k g)**

To adjust screen contrast. You can also adjust the contrast in the Picture menu. **Transmission** 

[k][q][ ][Set ID][ ][Data][Cr]

Data Min : 00H to Max : 64H

#### Acknowledgement [g][ ][Set ID][ ][OK][Data][x]

\* Refer to 'Real data mapping '. [See p.39](#page-38-0)

#### **10. Tint (Command: k j)**

To adjust the screen tint. You can also adjust the tint in the Picture menu. **Transmission** [k][j][ ][Set ID][ ][Data][Cr]

Data Min : 00H to Max : 64H (Hexadecimal code) \* Refer to 'Real data mapping '. [See p.39](#page-38-0)

#### Acknowledgement [i][ ][Set ID][ ][OK][Data][x]

Data Red : 00H to Green : 64H

\* Tint Real data mapping 0 : Step 0 to Red : 64 : Step 100 to Green

#### **08. Brightness (Command: k h)**

To adjust screen brightness. You can also adjust the brightness in the Picture menu.

#### **Transmission**

#### [k][h][ ][Set ID][ ][Data][Cr]

Data Min : 00H to Max : 64H

(Hexadecimal code)

\* Refer to 'Real data mapping '. [See p.39](#page-38-0)

#### Acknowledgement

#### [h][ ][Set ID][ ][OK][Data][x]

\* Refer to 'Real data mapping '. [See p.39](#page-38-0)

#### **11. Sharpness (Command: k k)**

To adjust the screen Sharpness. You can also adjust the sharpness in the Picture menu.

#### **Transmission**

[k][k][ ][Set ID][ ][Data][Cr]

Data Min : 00H to Max : 64H

(Hexadecimal code)

\* Refer to 'Real data mapping'. [See p.39](#page-38-0)

Acknowledgement

#### [k][ ][Set ID][ ][OK][Data][x]

Data Min : 00H to Max : 64H

#### **09. Color (Command: k i) (Video Timing only)**

To adjust the screen color.

You can also adjust the color in the Picture menu.

#### **Transmission**

#### [k][i][ ][Set ID][ ][Data][Cr]

Data Min : 00H to Max : 64H (Hexadecimal code)

#### Acknowledgement

#### [i][ ][Set ID][ ][OK][Data][x] Data Min : 00H to Max : 64H

#### **12. OSD Select (Command: k l)**

To control OSD on/off to the set.

**Transmission** [k][l][ ][Set ID][ ][Data][Cr] Data 0: OSD Off Data 1: OSD On Acknowledgement [l][ ][Set ID][ ][OK][Data][x] Data 0: OSD Off Data 1: OSD On

#### **13. Remote Lock /Key Lock (Command: k m)**

To control Remote Lock on/off to the set. This function, when controlling RS-232C, locks the remote control and the local keys.

**Transmission** 

#### [k][m][ ][Set ID][ ][Data][Cr]

Data 0: Off Data 1: On

#### Acknowledgement

[m][ ][Set ID][ ][OK][Data][x]

Data 0: Off Data 1: On

#### **16. Abnormal state (Command: k z)**

Used to Read the power off status when Stand-by mode.

#### **Transmission**

#### [k][z][ ][Set ID][ ][Data][Cr]

#### Data FF : Read

- 0 : Normal (Power on and signal exist)
- 1 : No signal (Power on)
- 2 : Turn the monitor off by remote control
- 3 : Turn the monitor off by sleep time function
- 4 : Turn the monitor off by RS-232C function
- 8 : Turn the monitor off by off time function
- 9 : Turn the monitor off by auto off function

#### Acknowledgement

[z][ ][Set ID][ ][OK][Data][x]

**14. Balance (Command: k t)**

To adjust the sound balance.

#### **Transmission**

#### [k][t][ ][Set ID][ ][Data][Cr]

Data Min : 00H to Max : 64H (Hexadecimal code) \* Refer to 'Real data mapping '. [See p.39](#page-38-0)

#### Acknowledgement

[t][ ][Set ID][ ][OK][Data][x]

Data Min : 00H to Max : 64H

\* Balance : L50 to R50

#### **17. ISM mode (Command: j p)**

Used to select the afterimage preventing function.

#### **Transmission**

#### [il[p][ ][Set ID][ ][Data][Cr]

- Data 1H : Inversion
	- 2H : Orbiter
		- 4H : White Wash
	- 8H : Normal

#### 10H : Dot Wash

#### Acknowledgement

[p][ ][Set ID][ ][OK][Data][x]

#### **15. Color Temperature (Command: k u)**

To adjust the screen color temperature.

#### **Transmission**

#### [k][u][ ][Set ID][ ][Data][Cr]

- Data 0 : Medium
	- 1 : Cool
	- 2 : Warm
	- 3 : User

#### Acknowledgement

#### [u][ ][Set ID][ ][OK][Data][x]

Data 0 : Medium

- 1 : Cool
- 2 : Warm
- 3 : User

\* Running the Color Temperature command changes the Picture Mode settings to User1.

#### **18. Auto Configure (Command: j u)**

 To adjust picture position and minimize image shaking automatically. it works only in RGB(PC) mode.

**Transmission** [i][u][ ][Set ID][ ][Data][Cr]

Data 1 : To set

**Acknowledgement** [u][ ][Set ID][ ][OK][Data][x]

- **19. Key (Command: m c)** To send IR remote key code. **Transmission** [m][c][ ][Set ID][ ][Data][Cr] Data Key code : Refer to 'IR CODES'. [See p.47](#page-46-1) Acknowledgement [c][ ][Set ID][ ][OK][Data][x]
- **22. Tile V Position (Command: d f)** To set the Vertical position. **Transmission** [d][f][ ][Set ID][ ][Data][Cr] Data Min : 00H to Max : 64H \* Refer to 'Real data mapping '. [See p.39](#page-38-0) Acknowledgement

[f][ ][Set ID][ ][OK/NG][Data][x]

#### **20. Tile Mode (Command: d d)**

Change a Tile Mode.

#### **Transmission**

[d][d][ ][Set ID][ ][Data][Cr]

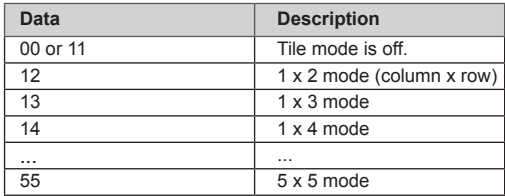

\* The data can not be set to 0X or X0 except 00.

**Acknowledgement** 

[d][ ][Set ID][ ][OK/NG][Data][x]

#### **21. Tile H Position (Command: d e)**

To set the Horizontal position.

#### **Transmission**

[d][e][ ][Set ID][ ][Data][Cr]

Data Min : 00H to Max : 64H

\* Refer to 'Real data mapping '. [See p.39](#page-38-0)

Acknowledgement

[e][ ][Set ID][ ][OK/NG][Data][x]

#### **23. Tile H Size (Command: d g)**

To set the Horizontal size.

**Transmission** 

#### [d][g][ ][Set ID][ ][Data][x]

Data Min : 00H to Max : 64H \* Refer to 'Real data mapping '. [See p.39](#page-38-0)

Acknowledgement [g][ ][Set ID][ ][OK/NG][Data][x]

#### **24. Tile V Size (Command: d h)**

To set the Vertical size.

**Transmission** 

#### [d][h][ ][Set ID][ ][Data][x]

Data Min : 00H to Max : 64H \* Refer to 'Real data mapping '. [See p.39](#page-38-0) Acknowledgement

[h][ ][Set ID][ ][OK/NG][Data][x]

#### **25. Tile ID Set (Command: d i)**

To assign the Tile ID for Tiling function. **Transmission** [d][i][ ][Set ID][ ][Data][x] Data Min : 00H to Max : 19H (Hexadecimal code) **Acknowledgement** [i][ ][Set ID][ ][OK/NG][Data][x]

#### **26. Natural Mode (In Tile mode)(Command: d j)**

To assign the Tile Natural mode for Tiling function.

**Transmission** 

#### [d][j][ ][Set ID][ ][Data][x]

- Data 0 : Natural Off
	- 1 : Natural On
		- ff : Read Status

#### Acknowledgement

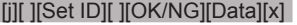

#### **29. Fan Fault check (Command: d w)**

To check the Fan fault of the Set.

**Transmission** 

[d][w][ ][Set ID][ ][Data][x]

\* The data is always FF (in Hex). Data ff : Read Status

#### Acknowledgement [w][ ][Set ID][ ][OK/NG][Data][x]

\* Data is the status value of the Fan fault. Data 0 : Fan fault 1 : Fan Ok

2 : N/A (Not Avaliable)

#### **27. Picture Mode (Command: d x)**

To adjust the picture mode.

**Transmission** 

[d][x][ ][Set ID][ ][Data][x]

#### Data Structure

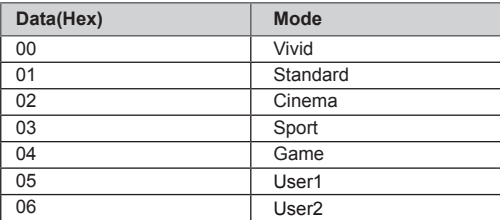

Acknowledgement

[x][ ][Set ID][ ][OK/NG][Data][x]

#### **30. Elapsed time return (Command: d l)**

To read the elapsed time. **Transmission** 

[d][l][ ][Set ID][ ][Data][x]

\* The data is always FF(in Hex).

#### Acknowledgement

#### [I][ ][Set ID][ ][OK/NG][Data][x]

\* The data is always FF(in Hex). (Hexadecimal code)

#### **28. Sound Mode (Command: d y)**

To adjust the Sound mode.

**Transmission** 

#### [d][y][ ][Set ID][ ][Data][x]

Data Structure

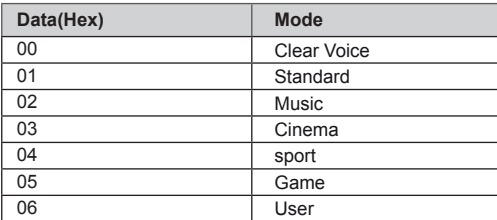

Acknowledgement [y][ ][Set ID][ ][OK/NG][Data][x]

- **31. Temperature value (Command: d n)**
	- To read the inside temperature value.

**Transmission** 

- [d][n][ ][Set ID][ ][Data][x]
- \* The data is always FF(in Hex).

#### Acknowledgement

#### [n][ ][Set ID][ ][OK/NG][Data][x]

\* The data is 1 byte long in Hexadecimal.

#### **32. Lamp fault Check (Command: d p)** To check lamp fault. **Transmission** [d][p][ ][Set ID][ ][Data][x] \* The data is always FF(in Hex). Acknowledgement [p][ ][Set ID][ ][OK/NG][Data][x] \* The data is 1 byte long in Hexadecimal. Data 0 : Lamp Fault 1 : Lamp Ok

#### **35. Sleep Time (Command: f f)** Set Sleep Time. **Transmission** [f][f][ ][Set ID][ ][Data][Cr] Data 00: Off 01 : 10 02 : 20 03 : 30 04 : 60  $05 \cdot 90$ 06 : 120 07 : 180 08 : 240 (Orderly)

[f][ ISet ID][ I[OK/NG][Data][x]

**Acknowledgement** 

**33. Auto volume (Command: d u)**

Automatically adjust the volume level. **Transmission** [d][u][ ][Set ID][ ][Data][x] Data 0: Off Data 1: On Acknowledgement

[u][ ][Set ID][ ][OK/NG][Data][x]

#### **36. Auto Sleep (Command: f g)** Set Auto Sleep. **Transmission** [f][g][ ][Set ID][ ][Data][Cr] Data 0: Off Data 1: On Acknowledgement [g][ ][Set ID][ ][OK/NG][Data][x]

#### **34. Speaker (Command: d v)**

Turn the speaker on or off.

**Transmission** [d][v][ ][Set ID][ ][Data][x] Data 0: Off Data 1: On Acknowledgement [v][ ][Set ID][ ][OK/NG][Data][x]

**37. Power On Delay (Command: f h)** Set the schedule delay when the power is turned on (Unit: second).

#### **Transmission**

#### [f][h][ ][Set ID][ ][Data][Cr]

Data : 00H to 64H (Data value)

\* Refer to 'Real data mapping '. [See p.39](#page-38-0)

#### Acknowledgement

[h][ ][Set ID][ ][OK/NG][Data][x]

#### **38. Language (Command: f i)**

Set the OSD language.

#### **Transmission**

#### [f][i][ ][Set ID][ ][Data][Cr]

- Data 0 : English
	- 1 : French
		- 2 : German
		- 3 : Spanish
		- 4 : Italian
		- 5 : Portuguese
		- 6 : Chinese
		- 7 : Japanese
		- 8 : Korean
		- 9 : Russian

**Acknowledgement** 

#### [i][ ][Set ID][ ][OK/NG][Data][x]

#### **41. Power saving (Command: f l)**

To set the Power saving mode.

#### **Transmission**

#### [f][l][ ][Set ID][ ][Data][Cr]

- Data 0: Off
	- 1 : static level 1
		- 2 : static level 2
		- 3 : static level 3

## Acknowledgement

[I][ ][Set ID][ ][OK/NG][Data][x]

**42. Power Indicator (Command: f o)** To set the LED for Power Indicator **Transmission** [f][o][ ][Set ID][ ][Data][Cr] Data 00: Off 01 : On Acknowledgement [o][ ][Set ID][ ][OK/NG][Data][x]

#### **39. DPM Select (Command: f j)**

Set the DPM (Display Power Management) function. **Transmission** 

[f][i][ ][Set ID][ ][Data][Cr]

Data 0: Off

1 : On

**Acknowledgement** [j][ ][Set ID][ ][OK/NG][Data][x]

#### **43. H Position (Command : f q)**

To set the Horizontal position **Transmission** 

[f][q][ ][Set ID][ ][Data][Cr]

Data : 00H to 64H \* Refer to 'Real data mapping '. [See p.39](#page-38-0)

Acknowledgement [q][ ][Set ID][ ][OK/NG][Data][x]

#### **40. Reset (Command: f k)**

Set the DPM (Display Power Management) function.

#### **Transmission**

[f][k][ ][Set ID][ ][Data][Cr]

#### Data 0 : Picture Reset

- 1 : Screen Reset
- 2 : Factory Reset

Acknowledgement

[k][ ][Set ID][ ][OK/NG][Data][x]

**44. V Position (Command : f r)** To set the Vertical positionTransmission [f][r][ ][Set ID][ ][Data][Cr]

Data : 00H to 64H \* Refer to 'Real data mapping '. [See p.39](#page-38-0)

Acknowledgement [r][ ][Set ID][ ][OK/NG][Data][x]

#### **45. H Size (Command : f s)** To set the Horizontal size. **Transmission** [f][s][ ][Set ID][ ][Data][Cr] Data : 00H to 64H \* Refer to 'Real data mapping '. [See p.39](#page-38-0) **Acknowledgement** [s][ ][Set ID][ ][OK/NG][Data][x] \* H Size Real Data Mapping

[Data1] 0x00: Step 0 0x0A: Step 10 0x14: Step 20 0x1E: Step 30 0x28: Step 40 0x32: Step 50 0x3C: Step 60 0x46: Step 70 0x50: Step 80 0x5A: Step 90 0x64: Step 100

- **47. Serial no. (Command: f y)** Check the Serial no. **Transmission** [f][y][ ][Set ID][ ][Data][Cr] Data FF (to read the serial numbers) Acknowledgement [y][ ][Set ID][ ][OK/NG][Data1] to [Data13][x]
	- \* The data format is ASCII Code.
- **48. S/W Version (Command: f z)** Check the software version.

**Transmission** [f][z][ ][Set ID][ ][Data][Cr] Data FF : Read Acknowledgement [z][ ][Set ID][ ][OK/NG][Data][x]

#### **46. V Size (Command : f t)**

To set the Vertical size **Transmission** [f][t][ ][Set ID][ ][Data][Cr] Data : 00H to 64H \* Refer to 'Real data mapping '. [See p.39](#page-38-0) **Acknowledgement** 

[t][ ISet ID][ IOK/NG][Data][x]

\* V Size Real Data Mapping [Data1] 0x00: Step 0 0x0A: Step 10 0x14: Step 20 0x1E: Step 30 0x28: Step 40 0x32: Step 50 0x3C: Step 60 0x46: Step 70 0x50: Step 80 0x5A: Step 90 0x64: Step 100

#### **49. Input Select (Command: x b)**

To select input source for the Set. **Transmission** [x][b][ ][Set ID][ ][Data][Cr] Data 20H : AV 60H : RGB (PC) 90H : HDMI/DVI (DTV)

 A0H : HDMI/DVI (PC) Acknowledgement

### [b][ ][Set ID][ ][OK/NG][Data][x]

 Data 20H : AV 60H : RGB (PC) 90H : HDMI/DVI (DTV) A0H : HDMI/DVI (PC)

## <span id="page-46-1"></span><span id="page-46-0"></span>**IR CODES**

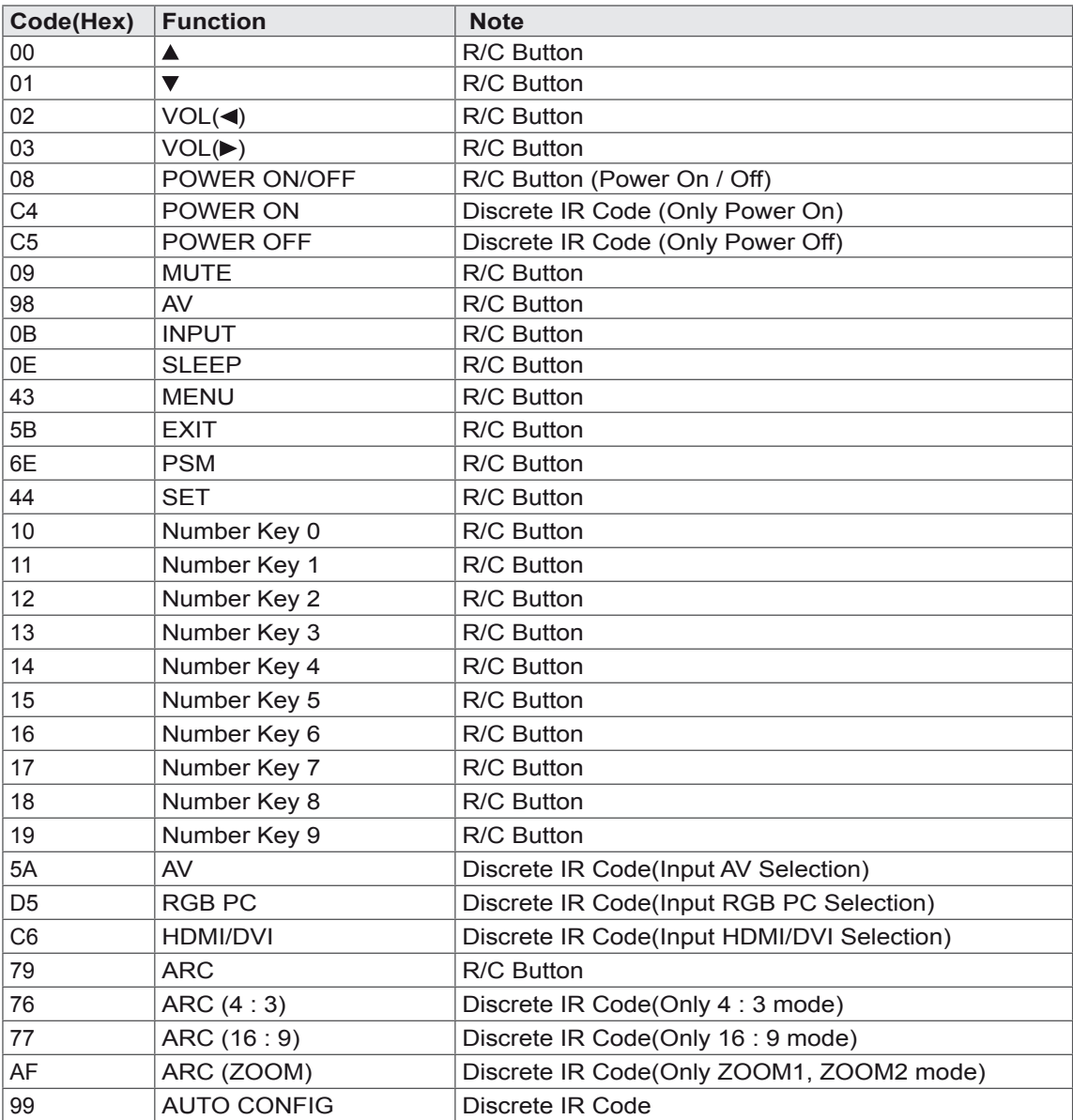

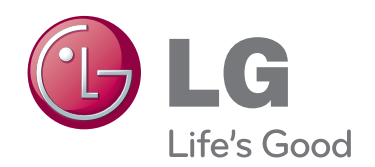

Make sure to read the Safety Precautions before using the product.

Keep the Owner's Manual(CD) in an accessible place for future reference.

The model and serial number of the SET is located on the back and one side of the SET. Record it below should you ever need service.

**MODEL** 

SERIAL

ENERGY STAR is a set of power-saving quidelines issued by the U.S. Environmental Protection Agency(EPA).

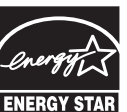

As an ENERGY STAR Partner LGE U. S. A., Inc. has determined that this product meets the ENERGY STAR **ENERGY STAR** guidelines for energy efficiency.

Temporary noise is normal when powering ON or OFF this device.

Free Manuals Download Website [http://myh66.com](http://myh66.com/) [http://usermanuals.us](http://usermanuals.us/) [http://www.somanuals.com](http://www.somanuals.com/) [http://www.4manuals.cc](http://www.4manuals.cc/) [http://www.manual-lib.com](http://www.manual-lib.com/) [http://www.404manual.com](http://www.404manual.com/) [http://www.luxmanual.com](http://www.luxmanual.com/) [http://aubethermostatmanual.com](http://aubethermostatmanual.com/) Golf course search by state [http://golfingnear.com](http://www.golfingnear.com/)

Email search by domain

[http://emailbydomain.com](http://emailbydomain.com/) Auto manuals search

[http://auto.somanuals.com](http://auto.somanuals.com/) TV manuals search

[http://tv.somanuals.com](http://tv.somanuals.com/)